KAUNO TECHNOLOGIJOS UNIVERSITETAS INFORMATIKOS FAKULTETAS KOMPIUTERIŲ KATEDRA

Regina Padaigienė

# **LENKIAMŲ DAUGIASLUOKSNIŲ KONSTRUKCINIŲ ELEMENTŲ PROJEKTAVIMO PROCESO MODELIAVIMAS**

Magistro darbas

 Darbo vadovas: Doc., dr. S.Maciulevičius

Kaunas 2004

# **TURINYS**

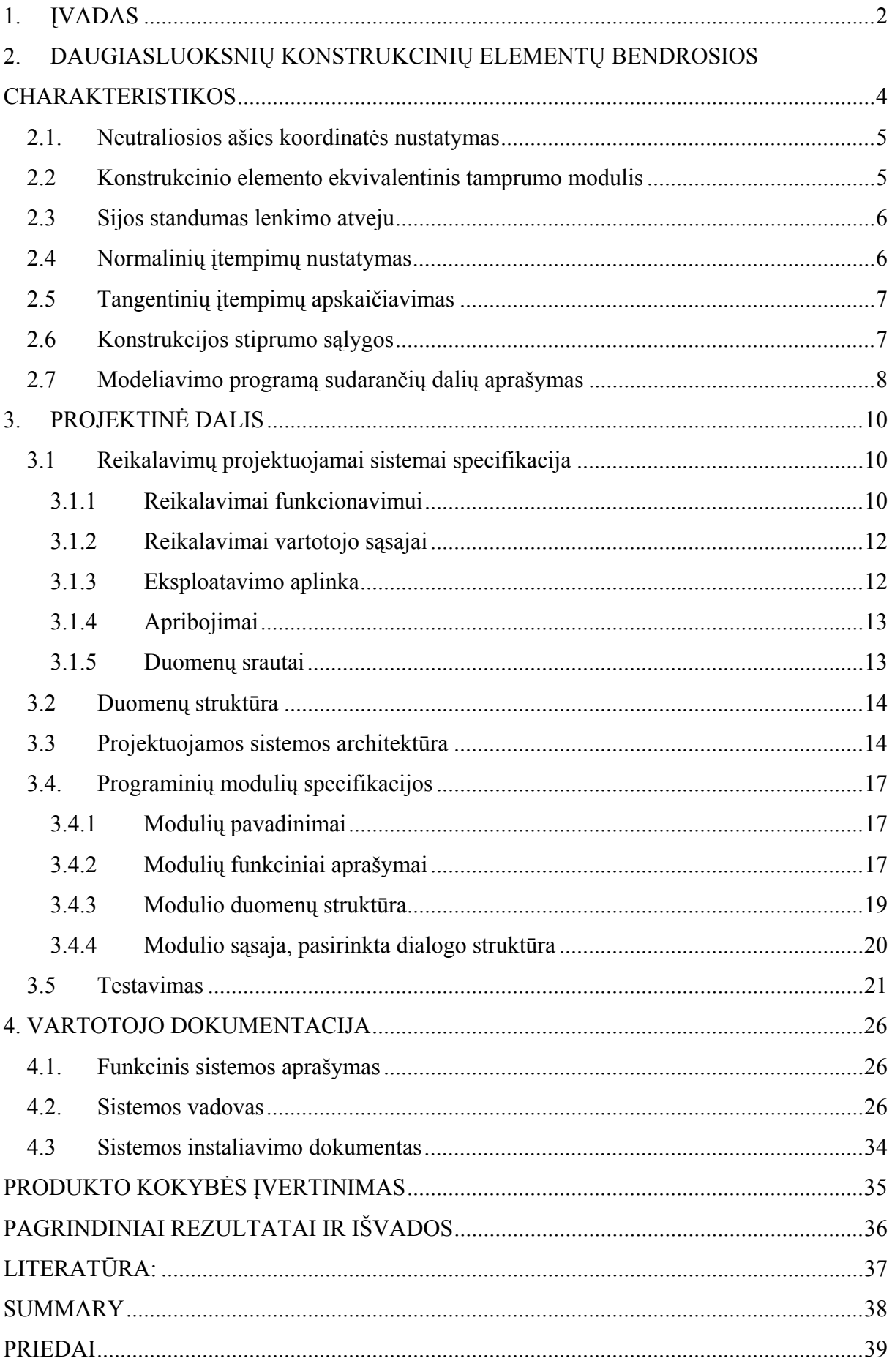

# **LENKIAMŲ DAUGIASLUOKSNIŲ KONSTRUKCINIŲ ELEMENTŲ PROJEKTAVIMO PROCESO MODELIAVIMAS**

# **1. ĮVADAS**

Daugelis konstrukcinių elementų gaminami iš vienos rūšies medžiagos, todėl daugeliu atveju neįmanoma suderinti medžiagos stiprumo savybių su konstrukcijai keliamais masės, kainos ir kitais reikalavimasis.

Jau prieš daugelį metų žmogus pastebėjo, kad derinant kai kurias natūralias medžiagas (molį, medį, akmenį ir pan.) galima pasiekti tokių dirbinių savybių, kokių neturi pavienė medžiaga. Nuolat atsirandančios naujos medžiagos sudaro galimybes priimti naujus techninius sprendimus ir taikyti naujas gamybos technologijas. Dauguma šiuolaikinių konstrukcinių medžiagų gaminamos naudojant įvairias skirtingas medžiagas. Daugiasluoksnės konstrukcijos gali būti sudarytos iš skirtingų medžiagų: plastmasių, kompozitų, metalų ir t.t.

Lenkiamą tiesų strypą įprasta vadinti sija. Dažnai mechaninėse sistemose sunku arba visai neįmanoma išsiversti be tokių konstrukcinių elementų kaip sijos. Konstrukcinius elementus galima laikyti sudėtingo skerspjūvio sijomis. Norint gauti optimalią konstrukciją, būtina parinkti sluoksnių geometriją ir medžiagą.

 Nors literatūroje yra pateikta įvairių daugiasluoksnių konstrukcijų elementų skaičiavimo metodikų, tačiau daugeliu atveju jos matematiškai yra gana sudėtingos ir sunkiai įsisavinamos. Viena iš lengvai suprantamų ir lengvai įsisavinamų yra mokomoji knyga J.Bareišio, V.Paulausko "Daugiasluoksnių kompozicinių konstrukcinių elementų projektavimas". Kol kas moksliniams tyrimams, inžineriniams skaičiavimams, mokymo tikslams ši skaičiavimo metodika mažai taikoma, nes dauguma skaičiavimų atliekama rankiniu būdu, sugaištama daug laiko, bei galimi apsirikimai įvedant duomenis. Todėl, natūralu, kad šioje vietoje atsiranda poreikis turėti paprastesę ir patogesnę skaičiavimo priemonę. Dėl šios priežasties pasirinkau temą "Lenkiamų daugiasluoksnių konstrukcinių elementų projektavimo proceso modeliavimas". Šio darbo tikslas yra sudaryti paprastą ir nesudėtingą programą, konkrečiai - lenkiamų daugiasluoksnių konstrukcinių elementų projektavimo proceso modeliavimo sistemą, kuri apimtų pagrindinių parametrų skaičiavimus bei pateiktų grafinius vaizdus.

 Šio darbo pagrindinė idėja yra parengti lenkiamų daugiasluoksnių konstrukcinių elementų projektavimo proceso modelį, kuris įgalintų:

− pagal pasirenkamus pradinius duomenis nubraižyti sijos skerspjūvio formą;

− apskaičiuoti pagrindinius konstrukcijos stiprumo ir standumo parametrus (įtempimus, standumą *D* ir kt.);

− pagal apskaičiuotų įtempimų reikšmes nubrėžti jų pasiskirstymą daugiasluoksnių konstrukcinių elementų skerspjūvyje.

 Šiam projektui realizuoti naudoju *Visual Basic* [3] programinę įrangą, nes ji yra gana universali ir tinka įvairiems projektavimo uždaviniams spręsti. Žemiau darbe yra pateiktas detalesnis šio modelio aprašymas.

Programinei įrangai buvo paruoštas projektas:

• atlikta išsami esamos programinės įrangos analizė, parinkti sprendimų realizavimo keliai;

- išanalizuoti vartotojo reikalavimai bei išskirti funkciniai reikalavimai;
- sudarytas projektuojamos sistemos architektūrinis modelis;
- išskirti duomenų srautai ir galimos duomenų struktūros;
- nustatyti apribojimai ir eksploatavimo aplinka;
- sukurta vartotojo sąsaja;
- atliktas sistemos testavimas;
- parengta vartotojo dokumentacija, susidedanti iš tokių dalių:
	- o sistemos funkcinio aprašymo;
	- o detalaus sistemos aprašymo;
	- o sistemos įdiegimo instrukcijos.

Darbe atlikta išsami esamos programinės įrangos analizė, sudarytas lenkiamų daugiasluoksnių konstrukcinių elementų projektavimo proceso modelis. Ši programa skirta daugiasluoksnių konstrukcijų, kurios yra veikiamos skersinių jėgų ir lenkimo momentų, standumo ir stiprumo skaičiavimui.

# **2. DAUGIASLUOKSNIŲ KONSTRUKCINIŲ ELEMENTŲ BENDROSIOS CHARAKTERISTIKOS**

 Pastaruoju metu vis daugiau šiuolaikinių konstrukcijų yra sudarytos iš kelių naujausių medžiagų, kurios konstrukcijai suteikia būtinas technines, eksploatacines ir kitas savybes. Bendro įvairių medžiagų darbo rezultatas yra tolygus naujos medžiagos, kurios savybės kokybiškai ir kiekybiškai skiriasi nuo kiekvieno komponento savybių, darbo rezultatams. Parinkus kompozitines medžiagas su skirtingomis mechaninėmis ir fizikinėmis savybėmis, galima sukurti optimalių parametrų konstrukcinius elementus, pasižyminčius didžiausiu stiprumu ir standumu bei mažiausiu tankiu ar kaina.

Daugiasluoksnės konstrukcijos plačiai naudojamos įvairiose srityse, pradedant buitine technika ir baigiant įvairios paskirties skraidymo aparatais. Konstrukciniai elementai, pagaminti iš šių medžiagų, gali būti veikiami statinių ir ciklinių apkrovų, išorinės aplinkos faktorių. Minėtiems poveikiams veikiant gali įvykti nepageidaujamas medžiagos fizinių bei mechaninių savybių pasikeitimas. Todėl labai svarbu mokėti gerai apskaičiuoti daugiasluoksnių konstrukcijų, sudarytų iš medžiagų su skirtingomis fizinėmis ir mechaninėmis charakteristikomis, stiprumo, standumo, stabilumo rodiklius, nusakančius gaminio saugaus eksploatavimo sąlygas.

Šių uždavinių realizavimui būtina turėti analitines išraiškas ir mokėti jomis tinkamai pasinaudoti. Todėl būtina teisingai nustatyti:

- − neutraliojo sluoksnio koordinatę *y0*;
- − konstrukcinio elemento ekvivalentinį tamprumo modulį *Ek*;
- − įvairių veiksnių įtaką daugiasluoksnių konstrukcijų elementų standumui *D*;
- − normalinius įtempimus <sup>σ</sup>*j* bet kuriame sijos sluoksnyje bei tangentinius įtempimus

<sup>τ</sup>*j*.

 Bendruoju atveju sluoksniuotą konstrukcinį elementą gali sudaryti įvairaus pločio *b* ir aukščio (storio) *h* sluoksniai (1 pav.). Konstrukcinis elementas gali būti apkrautas įvairių tipų apkrovomis: ašine jėga *N*, skersine jėga *F*, sloginiu *Q* ar lenkimo momentu *M* arba kombinuota apkrova. Kiekviename sijos skerspjūvyje bendru atveju veikia ašinės ir skersinės jėgos bei lenkimo momentų įrąžos.

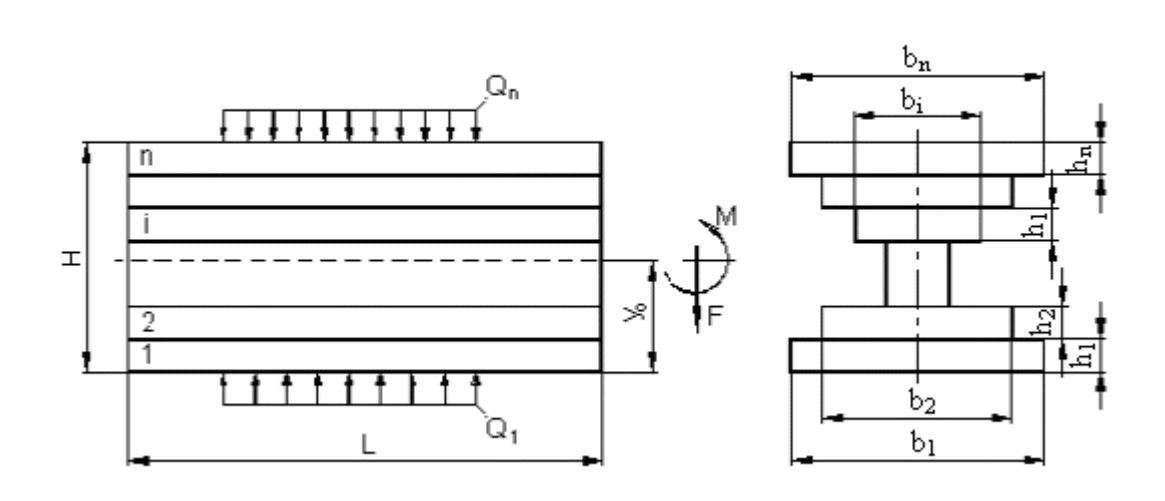

*1 pav. Sluoksniuotas konstrukcinis elementas* 

#### **2.1. Neutraliosios ašies koordinatės nustatymas**

 Sijos ašis, kurios ilgis lenkimo metu nekinta, vadinamas neutraliąja ašimi. Jos koordinatė nuo daugiasluoksnio konstrukcinio elemento apatinio ar viršutinio sluoksnio pagal [1] apskaičiuojama pagal formulę:

$$
y_0 = \frac{\sum_{j=1}^n B_j h_j + 2 \sum_{j=1}^n B_j \cdot \sum_{k=1}^{j-1} h_k}{2 \sum_{j=1}^n B_j}
$$
 [m],

čia *B* - ašinis standumas *B* = Σ*Ei Ai* [N];

*hj* - *j*-tojo sluoksnio storis [m];

*Ej* - *j*-tojo sluoksnio tamprumo modulis [Pa].

 Todėl norint rasti neutraliosios ašies padėtį daugiasluoksnėje sijoje pakanka žinoti kiekvieno sluoksnio medžiagos tamprumo modulį ir geometrinius matmenis.

#### **2.2 Konstrukcinio elemento ekvivalentinis tamprumo modulis**

Daugiasluoksnės sijos ekvivalentinis tamprumo modulis lenkimo atveju yra atskirų jį sudarančių elementų tamprumo modulių, padaugintų iš šio elemento inercijos momento santykio su visos sijos skerspjūvio inercijos momentu, suma. Jis gali būti paskaičiuotas pagal formulę [1]:

$$
E_k = \sum_{j=1}^n E_j I_j / I_k,
$$

čia *Ij* - *j*-tojo sluoksnio skerspjūvio ploto inercijos momentas neutraliosios ašies atžvilgiu  $[m<sup>4</sup>]$ ;

*Ik* – skerspjūvio inercijos momentas neutralios ašies atžvilgiu.

#### **2.3 Sijos standumas lenkimo atveju**

 Izotropinių (kurių savybės vienodos visomis kryptimis) sijų tamprumo modulio ir inercijos momento sandauga *EkIk* vadinama sijos standumu lenkimo atveju. Daugiasluoksnių sijų standumas apskaičiuojamas įvertinant siją sudarančių sluoksnių skaičių *n*, kurių kiekvienas turi savąjį standumą *EjIj*. Todėl pagal [1]:

$$
D = E_k I_k = \sum_{j=1}^n E_j I_j \text{ [Nm}^2].
$$

čia *Ek* – tamprumo modulis;

*Ik* – inercijos momentas neutralios ašies atžvilgiu.

 Daugiasluoksnės sijos standumui nustatyti pakanka apskaičiuoti kiekvieno sluoksnio inercijos momentus sijos skerspjūvio neutralios ašies atžvilgiu ir rasti jų sandaugų su tamprumo moduliais sumą.

#### **2.4 Normalinių įtempimų nustatymas**

 Normalinių įtempimų apskaičiavimų formulė [1] buvo gauta grynojo lenkimo atvejui (kai nėra skersinės jėgos). Laikoma, kad sijos, deformuojamos tamprumo ribose, įtempimai pasiskirsto pagal laužytą kreivę.

Apskaičiuojant daugiasluoksnes sijas buvo laikomasi šių prielaidų:

1. Besideformuojančios sijos skersiniai pjūviai lieka plokšti ir statmeni išilginiams sijos sluoksniams nepriklausomai nuo to, ar sijos medžiaga linijiškai tampri.

2. Sluoksnių sujungimo vietose nėra praslydimo.

3. Sluoksnio mechaninės charakteristikos priklauso nuo kompozito armuojančios ir rišamosios medžiagos, kaip visumos, savybių, nustatomų eksperimentiniu būdu.

$$
\sigma_j = \frac{M \cdot y_j}{D} \cdot E_j \quad \text{[Pa]};
$$

čia *M* - lenkimo momentas [Nm];

 $y_j$  - atstumas nuo neutraliosios ašies iki nagrinėjamojo sluoksnio [m].

 Pereinant iš vieno sijos sluoksnio į kitą visada gaunamas įtempimų šuolis, proporcingas tų sluoksnių tamprumo modulių santykiui. Normalinių įtempimų daugiasluoksnėse sijose dydis priklauso ne tik nuo išorinės apkrovos, bet ir nuo sijos standumo bei medžiagos tamprumo modulio skaičiuojamame pjūvyje.

### **2.5 Tangentinių įtempimų apskaičiavimas**

 Kai lenkiamos sijos skerspjūvį veikia ne tik lenkimo momentas, bet ir skersinė jėga (kai lenkimas nėra grynasis), įvairiuose skerspjūvio taškuose veikia ne tik normaliniai, bet ir tangentiniai įtempimai, kurie apskaičiuojami pagal formulę [1]:

$$
\tau_j = \frac{F \cdot C}{D \cdot b_j}
$$
 [Pa];

čia *F* – skersinė jėga [N];

 $b_i$  - sijos sluoksnio plotis [m];

 $C$  - ekvivalentinis statinis momentas neutralios ašies atžvilgiu  $[m^3]$ .

### **2.6 Konstrukcijos stiprumo sąlygos**

Konstrukcijos stiprumas vertinamas pagal energetinę stiprumo teoriją [2].

$$
\sigma_{ij} = \sqrt{\sigma_j^2 + 3\tau_j^2} \leq \sigma_{adm_j};
$$

čia <sup>σ</sup>*admj* – leistinasis sluoksnio medžiagos įtempimas [Pa];

<sup>σ</sup>*ij* –įtempimų intensyvumas *j*-ame sluoksnyje [Pa].

 Konstrukcija, netenkinanti šių sąlygų įgaus liekamąsias deformacijas. Atsiranda prielaida, kad ji nedarbinga ir neatlieka visos savo funkcijos. Optimali konstrukcija, kai kiekvieno sluoksnio *max* įtempimų intensyvumas yra artimas leistiniems įtempimams.

### **2.7 Modeliavimo programą sudarančių dalių aprašymas**

Tokiu būdu pateikti duomenys yra prielaida proceso modeliavimo algoritmo sudarymui. Šio algoritmo struktūrinė schema pateikta žemiau (2 pav.).

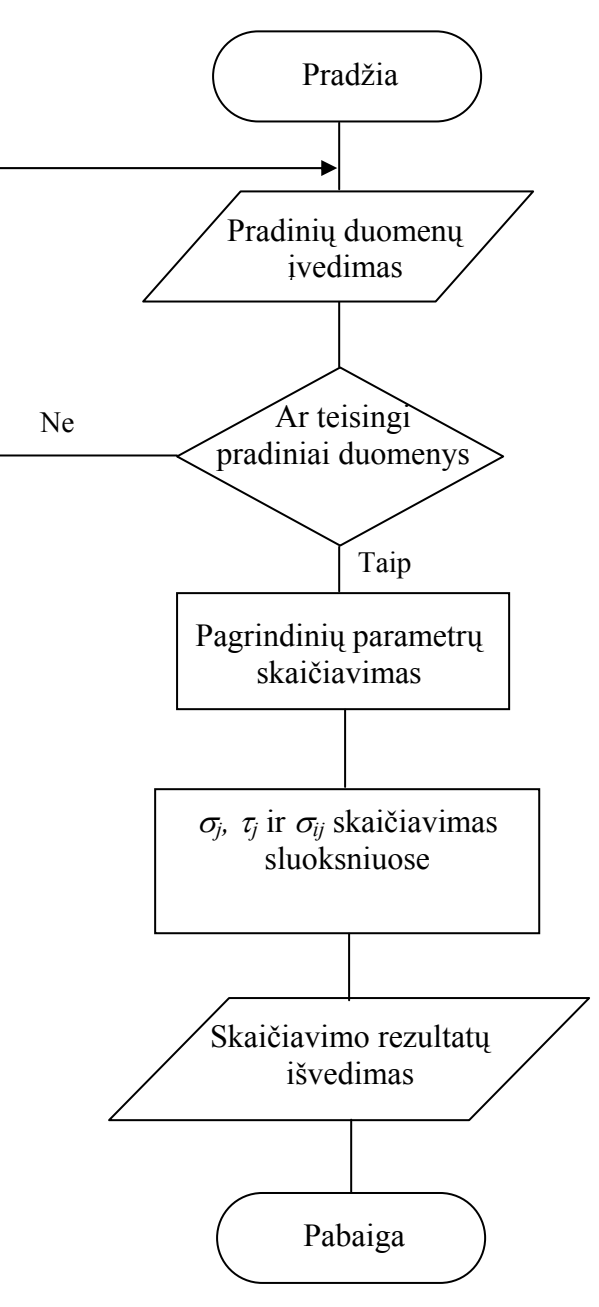

*2 pav. Skaičiavimo algoritmas* 

Lenkiamų daugiasluoksnių konstrukcinių elementų projektavimo proceso modeliavimo programą sudarytų šios dalys: pradinių duomenų įvedimas, pagrindinių parametrų skaičiavimas ir <sup>τ</sup>*j* (tangentinių įtempimų), <sup>σ</sup>*j* (normalinių įtempimų) bei <sup>σ</sup>*ij* (įtempimų intensyvumo) skaičiavimas sluoksniuose.

#### *Pradiniai skaičiavimo duomenys yra:*

- − lenkiamos sijos skerspjūvį veikiančios apkrovos:
	- o lenkimo momentas *M;*
	- o skersinė jėga *F*;
- − lenkiamą siją sudarančių skirtingų medžiagų sluoksnių skaičius *n*;
- − lenkiamos sijos parametrai:
	- o sluoksnio plotis *bj;*
	- o aukštis *hj*;
- − lenkiamos sijos sluoksnio medžiagos tamprumo modulis *Ej*.

*Pagrindiniai skaičiavimo parametrai yra:* 

- − *j*-ojo sluoksnio skerspjūvio plotas *Aj*;
- − *j*-ojo sluoksnio standumas tempimui *Bj*;
- − neutraliojo sluoksnio padėtis *y0*;
- − *j*-ojo sluoksnio skerspjūvio inercijos momentas *Ij*;
- − daugiasluoksnės sijos standumas lenkimui *D*.

*Įtempimų paskaičiavimas sluoksniuose:* 

- − tangentinių <sup>τ</sup>*j;*
- − normalinių <sup>σ</sup>*j*;
- − intensyvumo σ*ij.*

Daugiasluoksnių konstrukcinių elementų panaudojimas yra efektyvus būdas siekiant pagerinti gaminio technines charakteristikas, o pateiktoji metodika – puikus įrankis juos naudoti praktikoje.

 Aprašyto proceso modelis yra nesudėtingas, lengvai suprantamas kiekvienam mechanikos srities studentui, inžinieriui. Lenkiamų daugiasluoksnių konstrukcijų elementų projektavimo proceso modeliavimas atliekamas mokymosi tikslams. Visi reikalingi resursai ir priemonės vartotojams yra prieinami nemokamai.

Programoje keičiant keisti įvairius parametrus galima modeliuoti įvairias sijų konstrukcijas. Vartotojas iš įvairių konstrukcijų variantų turėtų išsirinkti jo manymu, geriausią. Šiam konstrukcinių elementų modeliavimui alternatyva būtų skaičiavimas naudojant tradicines priemones (skaičiuotuvą, logaritminę liniuotę ir pan.).

# **3. PROJEKTINĖ DALIS**

### **3.1 Reikalavimų projektuojamai sistemai specifikacija**

Projektuojama programa gali būti taikoma tiek moksliniams tyrimams, tiek inžineriniams skaičiavimams, tiek mokymo tikslams. Siūlomą modelį galės naudoti: dėstytojai - aiškindami studentų mokymo procese apie "Daugiasluoksnių kompozicinių konstrukcinių elementų projektavimą"; studentai - šią programą taikys uždavinių sprendimuose, laboratorinių bei kursinių projektų skaičiavimuose.

Pagrindiniai **projekto tikslai** yra šie:

• sukurti nesunkiai įsisavinamą, nebrangią programinę įrangą, leidžiančią vartotojui projektuoti lenkiamų daugiasluoksnių konstrukcijų elementus;

• sukurti vartotojui patogią sistemą, pagal pateiktus duomenis grafiškai atvaizduojančią konstrukciją;

• sukurti konstrukcijos charakteristikų priklausomybę nuo keičiamų parametrų.

• sudaryti lengvai valdomą programos modelį, kuris įgalintų vartotoją greitai ir kokybiškai apskaičiuoti bei modifikuoti konstrukcijos sluoksnius.

Projektui **keliami uždaviniai** yra šie:

- išsiaiškinti vartotojo norus ir pageidavimus programinei įrangai;
- išsiaiškinti daugiasluoksnių konstrukcijų skaičiavimo ypatumus;
- išsiaiškinti pasirenkamos grafinės sistemos galimybes;
- apibrėžti duomenų struktūrų modelį;
- apibrėžti vartotojo sąsają;
- nustatyti sistemos testavimą.

# **3.1.1 Reikalavimai funkcionavimui**

Programinė įranga yra skirta jos vartotojui. Vartotojais gali būti: inžinieriai, dėstytojai, studentai bei asmenys atliekantys konstrukcijų mechaninius skaičiavimus. Todėl pirmiausiai išsiaiškinau jų poreikius.

### *Vartotojo poreikiai kuriamai programinei įrangai:*

Vartotojas nori programos, kuri leistų suprojektuoti daugiasluoksnes kompozicines konstrukcijas:

− peržiūrėti suvestus duomenis bei juos koreguoti ar papildyti;

- − atlikti skaičiavimus;
- − pateikti grafinį sijos skersmens vaizdą;
- − grafiškai atvaizduoti skaičiavimų rezultatus;
- − gautus rezultatus išvesti į ekraną;
- − gautus rezultatus išsaugoti faile;
- − gautus rezultatus atspausdinti;
- − turėti galimybę įvesti naujas sijos medžiagas arba pašalinti jau esamas;
- − keisti sluoksnių geometrinius parametrus;
- − keisti sluoksnius vietomis.

# *Daugiasluoksnių sijų lenkimo elementų projektavimas:*

- − Pradinių duomenų parinkimas;
- − Skaičiavimo rezultatų išvedimas;
- − Grafinis kiekvieno sluoksnio įtempimų vaizdavimas.

# *Keliami reikalavimai daugiasluoksnių lenkiamų sijų projektavimo sistemai:*

- − įvesti duomenis apie apkrovas veikiančias sijos skersmenyje;
- − įrašyti arba pasirinkti sijos medžiagas;
- − pridėti arba pašalinti medžiagą;
- − įvesti sijos skerspjūvio geometrinius parametrus;
- − pasirinkti sluoksnių skaičių;
- − pridėti arba pašalinti sluoksnį;
- − sukeisti vietomis sluoksnius;
- − pagal pateiktus duomenis pavaizduoti sijos grafinį sluoksnių skerspjūvį;
- − atlikti skaičiavimus;
- − atvaizduoti skaičiavimų rezultatus;
- − grafiškai pateikti normalinių, tangentinių įtempimų reikšmes bei įtempimų intensyvumą kiekvienam sluoksniui;
- − leisti išsaugoti bei atsispausdinti gautus rezultatus.

*Pagrindiniai reikalavimai patikimumui ir kokybei:* 

- − programa turi būtų paprasta naudojimuisi;
- − turi skaičiuoti be klaidų;
- − turi aiškiai pateikti rezultatus;
- − grafiniai vaizdai turi atitikti standartus;
- − grafiniuose įtempimų epiūrose turi būti pateikiama detali informacija.

# **3.1.2 Reikalavimai vartotojo sąsajai**

− Vartotojo sąsaja turi būti kuo paprastesnė ir suprantamesnė, lengvai valdoma.

− Ji turi būti taip sukomponuota, kad vartotojas kaip galima per trumpesnį laiką galėtų išmokti naudotis programa ir pradėtų dirbti.

− Turi būti neperkrauta nereikalingais elementais, o esami elementai aiškiai ir patogiai išdėstyti.

- − Formų ir joje esančių elementų spalvos neturi būti per daug skirtingos.
- − Projektuojamą vartotojo grafinę sąsają, turi sudaryti:
	- o pagrindinės formos;
	- o pagalbinės formos;
	- o tekstiniai laukai;
	- o valdymo elementai (mygtukai, prasukimo juostos);
	- o vėliavėlės;
	- o antraštės.
- − Programos meniu turi būti viršutinėje pagrindinių formų dalyje.
- − Komandų pasirinkimas turi būti patogus: meniu, įrankiais bei klavišais.
- − Keleto failų langų peržiūra vienu metu.
- − Medžiagų atsparumo projektuotojams būdingų terminų naudojimas.
- − Aiškūs pranešimų dialogo langai, leidžiantys gauti papildomą informaciją.
- − Vartotojui turi būti prieinama trumpa ir aiški pagalba.
- − Paprastas klaidų apdorojimas ir kad būtų lengva atšaukti veiksmus.
- − Išnaudoti pilną ekrano plotį.
- − Naudoti didžiąsias bei mažąsias raides.

# **3.1.3 Eksploatavimo aplinka**

Išnagrinėjus panašaus tipo programinę įrangą bei jos reikalavimus sistemoms, planuojami reikalavimai programinei bei aparatūrinei įrangai būtų tokie:

*Aparatūrinė įranga:* 

IBM PC.

*Programinė įranga:* 

Programos greitis priklausys nuo turimos techninės įrangos. Programinės įrangos sukūrimui bei testavimui naudojami Intel® architektūros kompiuteriai. Objektiškai orientuotas programavimas atliekamas Visual Basic kalba.

Kuriant produktą bus naudojama operacinė sistema Windows 98 ir naujesnė, o programinė įranga: Microsoft Visual Studio 6.

### **3.1.4 Apribojimai**

Programos skaičiavimo dalyje numatyti apribojimai:

- − programa veiks tik Windows 98 ir naujesnėse versijų Windows aplinkose;
- − būtina naudotis pele;
- − galima įvesti ne daugiau kaip 100 medžiagų;
- − realių skaičių skiriamasis ženklas tarp sveikosios ir trupmeninės dalies nustatomas *Regional Options* sisteminiame dialogo lange;
	- − tarp įvedamų skaičių negalima palikti tarpo;
	- − jei apribojimas viršijamas, pasirodo pranešimas apie tai.

### **3.1.5 Duomenų srautai**

Pradiniai programos duomenys yra konstrukcijos parametrai ir ją veikiančios apkrovos. Skaičiavimo uždavinių realizavimui būtina turėti analitines išraiškas ir mokėti jomis tinkamai pasinaudoti. Todėl būtina teisingai nustatyti:

- neutraliojo sluoksnio koordinatę *y0*;
- konstrukcinio elemento ekvivalentinį tamprumo modulį  $E_k$ ;
- daugiasluoksnių konstrukcijų elementų standumą *D*;
- sijos geometrinius parametrus: plotį *b* ir aukštį *h*;
- sluoksnių skaičių *n*;
- bet kuriame sijos sluoksnyje:
	- o normalinius įtempimus  $\sigma_i$
	- o tangentinius įtempimus <sup>τ</sup>*j;*
	- o <sup>σ</sup>*ij* įtempimų intensyvumą.

# **3.2 Duomenų struktūra**

Naudoju objektiškai orientuotą programavimo technologiją. Atsižvelgdama į turimus reikalavimus sistemai, pasirenku tokį struktūros modelį (3 pav.).

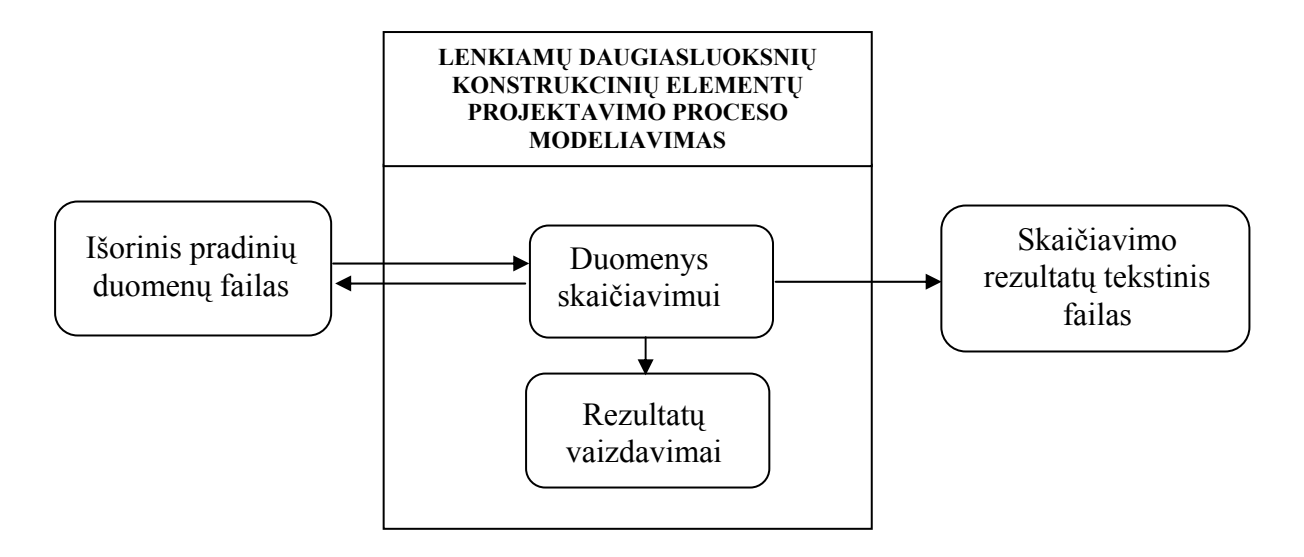

*3 pav. Grafiškai atvaizduotas struktūros modelis* 

*Išorinis pradinių duomenų failas* – šiame faile saugomi pradiniai duomenys.

*Duomenys skaičiavimui* – modulis, skirtas atidaryti anksčiau išsaugotus failus arba įvesti naujus duomenis. Taip pat šiame modulyje atliekamas duomenų koregavimas, medžiagų pasirinkimas, sluoksnių sukeitimas, duomenų tikslinimas bei skaičiavimas pagal formules.

*Rezultatų vaizdavimas* – modulis, atsakingas už suvestų parametrų pateikimą, gautų rezultatų ir grafinių vaizdų pateikimą.

*Skaičiavimo rezultatų tekstinis failas* – skirtas skaičiavimo duomenų išsaugojimui, jų atspausdinimui.

### **3.3 Projektuojamos sistemos architektūra**

Programos architektūra pavaizduota 4 paveiksle.

*Pagrindiniai sistemos komponentai:*

- − Duomenų struktūroje aprašomi duomenys;
- − Meniu juosta;
- − Įrankių juosta;
- − Pradinių duomenų ir skaičiavimo rezultatų langas;
- − Langas "Apie.. programą".

**PAGRINDINĖ PROGRAMA**  Meniu Įrankių juosta Langas Apie programą *Duomenų struktūra*  Public YraDuomenys As Boolean Public bi ' *Sluoksniu plociai* Public hi ' *Sluoksniu auksciai* Public Ai ' *Sluoksniu skerspjuvio plotai* Public Ii ' *Sluoksniu ploto inercijos momentai* Public ymi ' *Sluoksnio skerspjuvio vidurio koordinate iki neutralines asies*  Public Si *' Sluoksniu ploto statiniai momentai* Public Ei ' *Sluoksniu tamprumo moduliai* Public Bii ' *Sluoksniu asiniai standumai* Public Sui ' *Sluoksniu medziagos stiprumo riba* Public Sai ' *Sluoksniu apacioje veikiantys normaliniai itempimai*  Public Svi ' *Sluoksniu virsuje veikiantys normaliniai itempimai* Public Tai ' *Sluoksniu apacioje veikiantys tangentiniai itempimai* Public Tvi ' *Sluoksniu virsuje veikiantys tangentiniai itempimai* Public F As Double ' *Tempimo jega* Public M As Double ' *Lenkimo momentas* Public B As Double ' *Konstrukcijos asinis standumas*  Public D As Double ' *Konstrukcijos standumas lenkimui* Public yn As Double ' *Konstrukcijos neutralios asies vieta* Public Smax As Double ' *Maksimali normalinio itempimo reiksme* Public Simax As Double ' *Maksimali itempimu intensyvumo reiksme* Public Tmax As Double ' *Maksimali tangentinio itempimo reiksme* Public kiek As Integer ' *Sluoksniu skaicius*

*4 pav. Projektuojamos sistemos architektūrinė schema* 

Įrankių juostos architektūrinė schema pateikta 5 pav. Ją sudaro 9 mygtukai.

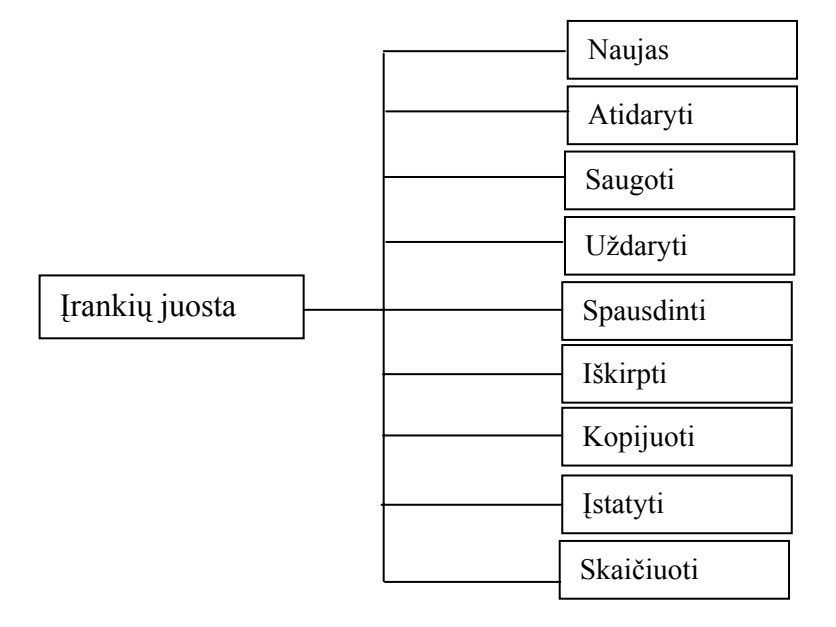

Meniu juostoje yra šeši pagrindiniai vardinimai, kurių kiekvienas dar turi pasirenkamas komandas 6 pav.

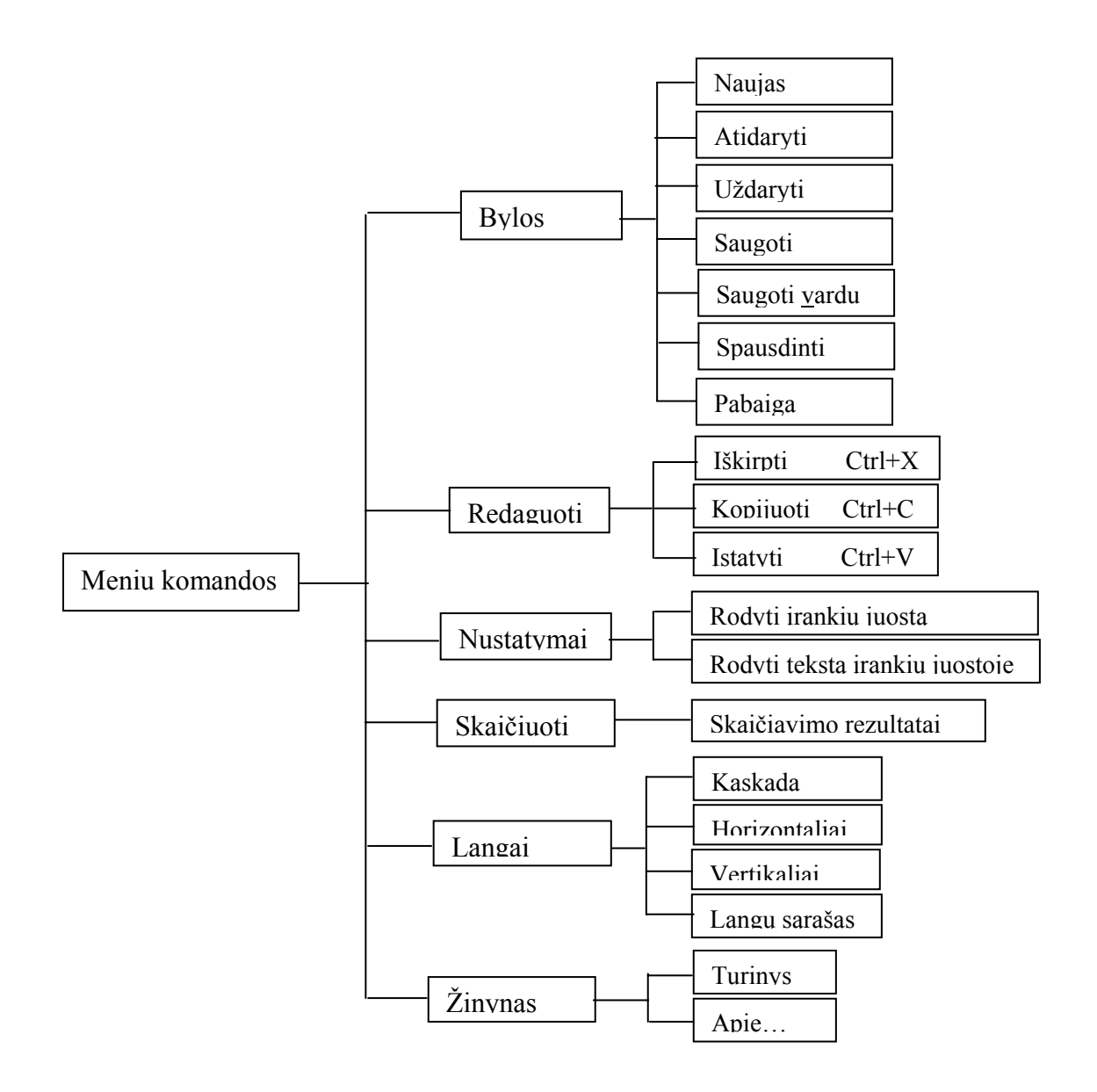

*6 pav. Komponentės Meniu komandos duomenų struktūra*

Lango duomenų struktūra pavaizduota 7 pav. Šiame lange yra trys kortelės:

- − pradinių duomenų įvedimas ir redagavimas;
- − skaičiavimo rezultatų išvedimas:
- − grafinis įtempimų vaizdavimas sluoksnyje

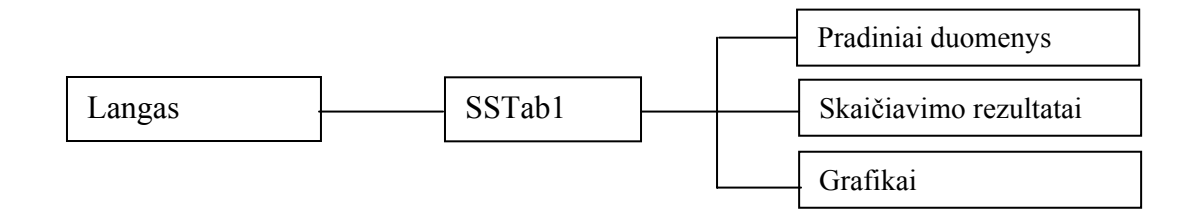

*7 pav. Komponentės Langas duomenų struktūra*

# **3.4. Programinių modulių specifikacijos**

Sistema buvo išskirta į atskirus modulius.

# **3.4.1 Modulių pavadinimai**

Suprojektuotą sistemą sudaro šie moduliai:

- − **Apie…** (Apie.frm);
- − **Langas** (Langas.frm);
- − **Pagrindas** (Pagrindas.frm);
- − **Pradinis** (Vinjete.frm).

# **3.4.2 Modulių funkciniai aprašymai**

### **Apie…**

Šis modulis suteikia informaciją apie programą ir jos autorių.

*Aprašymas:* 

- − Paveiksliukas programos logotipas.:
- − Parodo programos pavadinimą, autorių, versijos numerį, metus.
- − Mygtukai:
	- o Informacija apie sistemą atidaro dialogo langą *System Information.*
	- o Gerai uždaro šį dialogo langą.

# **Langas**

*Programos lango Langas aprašymas:*

−Trys kortelės:

o *Pradiniai duomenys*:

- irašomi apkrovų veikiančių sijos skerspjūvyje dydžiai;
- itraukiamos į lentelės sarašą naudojamos medžiagos;
- irašomi sijos skerspjūvio geometriniai parametrai;
- parodomas grafinis sijos skerspjūvio vaizdas.
- o *Skaičiavimo rezultatai.* Parodomi įrašyti:
	- **pradiniai duomenys;**
	- gauti pagal formules paskaičiuoti skaičiavimo rezultatai.
- o *Grafika.* Iš sąrašo pasirenkame, kurių įtempimų epiūras norite matyti:
	- normalinius įtempimus Sigma, MPa;
		- o braižyti skerspjūvį;
		- o rodyti maksimalias įtempimų reikšmes sluoksniuose;
	- $\blacksquare$  tangentinius itempimus Tau, MPa;
		- o braižyti skerspjūvį;
		- o rodyti maksimalias įtempimų reikšmes sluoksniuose;
	- **•** itempimų intensyvumas Sigma i, MPa.
		- o braižyti skerspjūvį;
		- o rodyti maksimalias įtempimų reikšmes sluoksniuose;
		- o rodyti medžiagų stiprumo ribas.

### − **Pagrindas** (Pagrindas.frm);

Tai pagrindinis programos langas.

# *Programos lango aprašymas:*

−Programos sisteminis meniu (paveiksliukas), programos pavadinimas "Daugiasluoksnių sijų lenkimas", programos valdymo mygtukai.

−Meniu juosta, kur iš išskleidžiamo sąrašo pasirenkamos komandos. Ši juosta yra darbalaukyje pastoviai.

− Mygtukai – priemonių juosta, kur nuspaudus pasirinktą mygtuką, bus vykdoma komanda.

− Paveiksliukų sąrašas – naudojamas įrankių juostos mygtukų turiniui vaizduoti;

− Sisteminiai dialogo langai.

## − **Pradinis** (Vinjete.frm).

Programos logotipas kurį rodo, kol programa užkraunama į atmintį.

#### **3.4.3 Modulio duomenų struktūra**

Lango *Pagrindas* duomenų struktūra.

*Dinaminiai masyvai:* 

Public YraDuomenys As Boolean

Public bi ' *Sluoksnių pločiai* Public hi ' *Sluoksniu aukščiai* Public Ai ' *Sluoksniu skerspjūvio plotai* Public Ii ' *Sluoksniu ploto inercijos momentai* Public ymi ' *Sluoksnio skerspjūvio vidurio koordinate iki netralines ašies* Public Si *' Sluoksniu ploto statiniai momentai* Public Ei ' *Sluoksniu tamprumo moduliai* Public Bii ' *Sluoksniu asiniai standumai* Public Sui ' *Sluoksniu medžiagos stiprumo riba* Public Sai ' *Sluoksniu apačioje veikiantys normaliniai įtempimai* Public Svi ' *Sluoksniu viršuje veikiantys normaliniai įtempimai* Public Tai ' *Sluoksniu apačioje veikiantys tangentiniai įtempimai* Public Tvi ' *Sluoksniu viršuje veikiantys tangentiniai įtempimai*

#### *Kintamieji:*

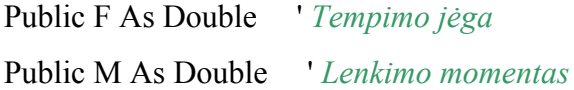

Public B As Double ' *Konstrukcijos asinis standumas* Public D As Double ' *Konstrukcijos standumas lenkimui* Public yn As Double ' *Konstrukcijos neutralios ašies vieta* Public Smax As Double ' *Maksimali normalinio įtempimo reikšme* Public Simax As Double ' *Maksimali įtempimu intensyvumo reikšme* Public Tmax As Double ' *Maksimali tangentinio įtempimo reikšme* Public kiek As Integer ' *Sluoksniu skaičius*

#### Lango *Langas* struktūra

Naudojama vartotojo sąsajos prasukimo juostų išpildymui.

**Public Top1, Top2, Top3, Left1 As Integer.** 

# **3.4.4 Modulio sąsaja, pasirinkta dialogo struktūra**

Programos "Daugiasluoksnių sijų lenkimas" sistemos modelio langų *Pradiniai duomenys*, *Skaičiavimo rezultatai*, *Grafikai* dialogo struktūra.

### Lango **Pradiniai duomenys** struktūra

Šis langas suskirstytas į tris skyrius:

- − APKROVOS SKERSPJŪVYJE;
- − SIJOS MEDŽIAGOS;
- − SIJOS GEOMETRIJA.

# Skyrius APKROVOS SKERSPJŪVYJE

### *Aprašymas:*

- − Lenkimo momento įrąža *M* reikšmės įrašomos tekstiniame laukelyje;
- − Skersinės jėgos įrąža *F* reikšmės įrašomos tekstiniame laukelyje.

# Skyrius SIJOS MEDŽIAGOS

### *Aprašymas:*

- − Medžiagos pavadinimas medžiagos pavadinimai numeruojamos sužymint sveikais skaičiais. Reikšmės įrašomos tekstiniame laukelyje.
- − Medžiagos tamprumo modulis *E* taip pat rodomas medžiagos numeris, o reikšmės įrašomos tekstiniame laukelyje.
- − Medžiagos stiprumo riba *Su* rodomas medžiagos numeris, tekstas įrašomas tekstiniame laukelyje. Neįrašius šio dydžio skaičiavimai bus vykdomi.
- − Mygtukai:
	- o Pridėti medžiagą.
	- o Pašalinti medžiagą.
- − Lentelė, kurioje suvestos medžiagos.

### Skyrius SIJOS GEOMETRIJA

### *Aprašymas:*

− Įvesta medžiaga pasirenkama iš sąrašo arba lentelės.

- − Pasirinktos medžiagos sluoksnio parametrai:
	- o plotis *b*;
	- o aukštis *h*.
- − Mygtukai:
	- o Pridėti sluoksnį.
	- o Pašalinti sluoksnį.
- − Lentelė, kurioje suvestos medžiagos.
- − Sluoksnių sukeitimas vietomis.
- − Grafinis sijos skerspjūvio vaizdas.

# Skyrius SKAIČIAVIMO REZULTATAI

Parodomi suvesti duomenys ir gauti skaičiavimų rezultatai.

# Skyrius GRAFIKAI

Pagal atliktus skaičiavimų rezultatus nubraižomos įtempimų epiūros:

- normalinius įtempimus Sigma, MPa;
- $\blacksquare$  tangentinius itempimus Tau, MPa;
- įtempimų intensyvumas Sigma\_i, MPa

# **3.5 Testavimas**

Testavimo metu keliami tokie uždavinai:

- − patikrinti programos išeities teksto teisingumą;
- − patikrinti, ar programa teisingai atlieka reikalingus skaičiavimus ir pateikia jų rezultatus.

Sprendžiant pirmąjį uždavinį atliekamas išeities kodo teisingumo tikrinimas. Tai atlieka *Visual Basic* integruota kūrimo aplinka, programos kodą sukompiliuoja. Suradus klaidingas programos išeities kodo vietas, kompiliatorius išvesdavo klaidingos kodo vietos eilutės numerį, kurioje įvyko klaida, klaidos aprašymą. Toks išeities kodo testavimas tęsiasi tol, kol kompiliatorius neberanda nė vienos sintaksės klaidos, kas leistų programai veikti be sutrikimų.

Antrasis testavimo etapas buvo svarbus daugiasluoksnių kompozicinių konstrukcinių elementų sistemos modelio sėkmingo veikimo užtikrinimui. Kiekviena funkcija ar procedūra savyje turi kodą. Tam, kad įvykus nenumatytai klaidai programa bandytų tęsti darbą, kiekviena funkcija pradedama eilute *On Error Resume Next*.

Įvedus neteisingus (neteisingas formatas) skaitinius duomenis programas išveda pranešimą apie neteisingą formatą. Nuskaitant pradinius duomenis iš failo, kurio neteisingas formatas, išvedamas pranešimas apie neteisingus duomenis faile. Vykdant spausdinimą spausdinimo klaidos perduodamos operacinei sistemai.

Skaičiavimo teisingumui patikrinti atliekamas testavimas atskirų komponenčių.

- − Knygoje [4] laboratorinių darbų pavyzdžių atsakymų rezultatus sulyginu su gautais programos paskaičiuotais rezultatais.
- − Suvestų rankomis duomenų paskaičiuotų rezultatų palyginimas su programos skaičiavimo rezultatais. Gautus rezultatus palyginame.
- − Savo pratestuotą programą duodu testuoti ekspertui. Ekspertas pratestavęs pateikia patvirtinimą, kad programa skaičiuoja teisingai.

# **Žemiau pateikiamas vieno uždavinio testavimo pavyzdys:**

*Sąlyga* 

*Sijos skerspjūvio matmenys nurodyti milimetrais. Medienos parametrai:*  $E_1 = 1,25 \cdot 10^4$ *MPa,*  $\sigma_{adm.t} = 40$  *MPa,*  $\sigma_{adm.c} = 20$  *MPa,*  $\tau_{adm.s} = 3.0$  *MPa; plieno parametrai:*  $E_2 = 20 \cdot 10^4$  *MPa,* <sup>σ</sup>*adm.tc=160 MPa,* τ*adm=80 MPa ir sąlyčio zonoje* τ*adm.s=2,5 MPa.Sijos plotis 120 mm, Pirmos medžiagos aukštis 20 mm, antros – 200 mm. Patikrinti sijos stiprumą.* 

• Pavyzdyje [2] pateikti paskaičiavimai:

$$
B_1=1,25\cdot10^{10}\cdot0,12\cdot0,2=300
$$
 MN,  
\n
$$
B_2=2\cdot10^{10}\cdot0,12\cdot0,2=480
$$
 MN,  
\n
$$
B=780
$$
 MN,  
\n
$$
\gamma_0 = \frac{(300\cdot0,2+480\cdot0,02+2\cdot480\cdot0,2)\cdot10^6}{2\cdot780\cdot10^6} = 0,168
$$
 m,  
\n
$$
\gamma_1 = \gamma_0 - 0,5\cdot\delta_1 = 0,168 - 0,100 = 0,068
$$
 m,  
\n
$$
\gamma_2 = \gamma_0 - \delta_1 - 0,5\cdot\delta_2 = 0,168 - 0,2 - 0,01 = -0,042
$$
 m.

$$
I_1 = \frac{0,12 \cdot 0,2^3}{12} + 0,12 \cdot 0,2 \cdot 0,068^2 = 1,9 \cdot 10^{-4} \quad m^4,
$$
  
\n
$$
I_2 = \frac{0,12 \cdot 0,02^3}{12} + 0,12 \cdot 0,02 \cdot 0,042^2 = 0,043 \cdot 10^{-4} \quad m^4,
$$
  
\n
$$
D = 1,25 \cdot 10^{10} \cdot 1,9 \cdot 10^{-4} + 20 \cdot 10^{10} \cdot 0,043 \cdot 10^{-4} = 3,24 \quad MNm^2.
$$

$$
\sigma_{2v} = 40 \cdot 10^3 \cdot 0,168 \cdot 1,25 \cdot 10^{10} / 3,24 \cdot 10^6 = 25,9 \quad MPa,
$$
  
\n
$$
\sigma_{2a} = 40 \cdot 10^3 \cdot (-0,032) \cdot 1,25 \cdot 10^{10} / 3,24 \cdot 10^6 = -4,9 \quad MPa,
$$
  
\n
$$
\sigma_{1v} = \sigma_{2a} \cdot E_2 / E_1 = -4,9 \cdot 20 / 1,25 = -79,0 \quad MPa,
$$
  
\n
$$
\sigma_{1a} = 40 \cdot 10^3 \cdot (-0,052) \cdot 20 \cdot 10^{10} / 3,24 \cdot 10^6 = -128,4 \quad MPa.
$$

$$
C_l=0,
$$
  
\n
$$
C_l=1,25 \cdot 10^{10} \cdot (0,168 \cdot 0,12) \cdot 0,168/2=21
$$
 MNm,  
\n
$$
C_5=0,
$$
  
\n
$$
C_4=C3=20 \cdot 1010(0,12 \cdot 0,02) \cdot 0,042=20
$$
 MNm,

$$
\tau_{1a} = \tau_{1v} = 0,
$$
  
\n
$$
\tau_{1v} = 50.10^3.21.10^6/3,24.10^6.0,12 = 2,70
$$
 MPa,  
\n
$$
\tau_{2a} = 50.10^3.20.10^6/3,24.10^6.0,12 = 2,56
$$
 MPa.

• Skaičiavimai atlikti naudojantis programa. Programa pagal duomenis pateiktus uždavinio sąlygoje išveda sekančius rezultatus:

### PRADINIAI DUOMENYS

Lenkimo momentas  $M = 40000000,00$  [N mm] Skersine jega  $F = 50000,00$  [N]

1-o sluoksnio plotis  $b[1] = 120,00$  [mm] 1-o sluoksnio aukštis  $h[1] = 20,00$  [mm] 1-o sluoksnio medžiagos tamprumo modulis E[1] = 200000,00 [MPa]

2-o sluoksnio plotis  $b[2] = 120,00$  [mm] 2-o sluoksnio aukštis h[2] = 200,00 [mm] 2-o sluoksnio medžiagos tamprumo modulis E[2] = 12500,00 [MPa]

Pastaba: cia pirmas sluoksnis yra apatinis, paskutinis - viršutinis.

## SKAICIAVIMO REZULTATAI

Konstrukcijos ašinis standumas  $B = 7800000000000$  [N] Konstrukcijos standumas lenkimui D = 3249846153846,150 [N mm<sup> $\textdegree$ 2]</sup> Neutrales padetis nuo skerspjuvio apacios yn = 52,308 [mm]

Normaliniai itempimai S [MPa]:

 $Sa[1] = -128,763$  $Sv[1] = -79,530$  $Sa[2] = -4,971$ 

 $Sv[2] = 25,800$ 

Tangentiniai itempimai T [MPa]:

 $Ta[1] = 0.000$  $Tv[1] = 2,604$ 

 $Ta[2] = 2,604$  $Tv[2] = 0.000$ 

Itempimu intensyvumas Si [MPa]:

Si  $a[1] = 128,763$  $Si_v[1] = 79,658$ 

Si  $a[2] = 6,712$  $Si_v[2] = 25,800$ 

PASTABA: cai indeksas 'a' reiškia apatine sluoksnio plokštuma, o indeksas 'v' viršutine.

Maksimalios itempimu reikšmes

Smax = -128,763 [MPa] - 1 sluoksnyje.  $Tmax = 2,704$  [MPa] - 2 sluoksnyje. Simax = 128,763 [MPa] - 1 sluoksnyje.

Galima pastebėti, kad skaičiavimo rezultatai gauti pavyzdyje ir suskaičiavus programa, skiriasi nuo 0,15% iki 1,7%. Tai galima paaiškinti tuo, kad programa skaičiuoja naudodama dvigubo tikslumo realius skaičius (penkiolikos skaičių tikslumu), o pavyzdyje skaičiuota tik šimtųjų tikslumu.

# **4. VARTOTOJO DOKUMENTACIJA**

## **4.1. Funkcinis sistemos aprašymas**

Programos paskirtis - leisti vartotojui su bet kuriuo kompiuteriu, kuriame yra Windows 98 arba naujesnė versija atlikti lenkiamų daugiasluoksnių konstrukcinių elementų skaičiavimus.

Pagrindinės sistemos savybės:

- − Paprastas valdymas.
- − Parametrai skaičiuojami dvigubu tikslumu.
- − Grafiškas konstrukcijos atvaizdavimas.
- − Duomenų išsaugojimas, spausdinimas.

### **4.2. Sistemos vadovas**

- − **Meniu**
- o **Bylos**. Galima pasirinkti sekančias komandas:
	- **Naujas** (*Ctrl+N*) kurti naują darbą.
	- **Atidaryti** (*Ctrl+O*) įkelti anksčiau sukurtą darbą.
	- **Uždaryti** uždaro naujo darbo langą.
	- **Saugoti** išsaugoti sukurtą darbą byloje.
	- **Saugoti vardu** išsaugoti sukurtą darbą byloje kitu vardu.
	- **Spausdinti** spausdinti skaičiavimo rezultatus ir grafikus.
	- **Pabaiga** išeiti iš sistemos.
- o **Redaguoti.** Pasirenkamos komandos:
	- **Iškirpti** (*Ctrl+X*) iškirpti duomenis.
	- **Kopijuoti** (*Ctrl+C*) kopijuoti duomenis į laikinąją atmintį.
	- **Įstatyti** (*Ctrl+V*) įkelti pradinius duomenis iš laikinosios atminties.
- o **Nustatymai** pasirenkami įrankių juostos nusistatymai:
	- **Rodyti įrankių juostą** pasižymėjus įrankių juosta bus matoma programos lange, o atšaukus - ji bus paslėpta.
	- **Rodyti tekstą įrankių juostoje** po paveiksliukais bus matomas įrankio pavadinimas, atšaukus komandą – bus tik paveiksliukai.
- o **Skaičiuoti** atliekami skaičiavimo veiksmai.
- o **Langai** –darbas su keletu atidarytų langų:
- **Kaskada**  išdėstyti atidarytus langus kaskadomis.
- **Horizontaliai**  išdėstyti atidarytus langus horizontaliai.
- **Vertikaliai**  išdėstyti atidarytus langus vertikaliai.
- **Sąrašas atidarytų darbo langų.**
- o **Žinynas** vartotojo pagalba.
	- **Turinys** paleidžia pagalbos sistemą.
	- **Apie…** – iššaukia dialogą langą "Apie…"

# − **Įrankių juosta**

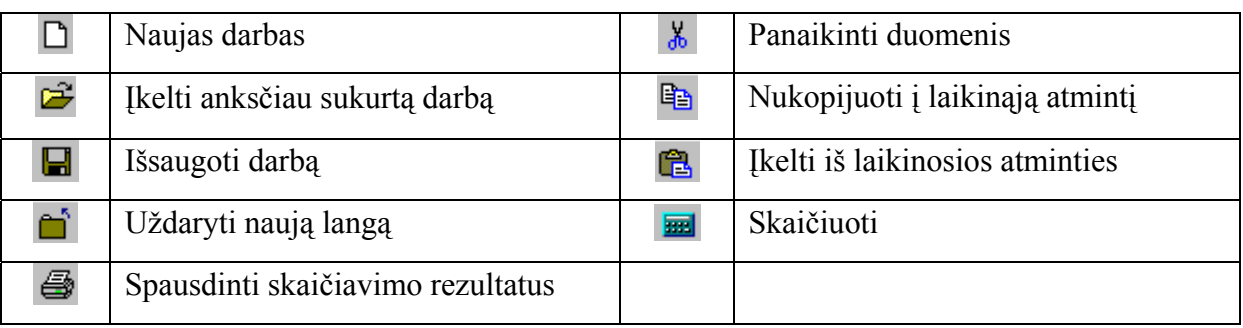

# − **Pradiniai duomenys**

*Medžiagos įvedimas, redagavimas ir trynimas* 

- o Vartotojas į tekstinius laukelius įrašo:
	- medžiagų pavadinimus;
	- **apkrovos** dydžius:
		- o lenkimo momento įrąžos *M* reikšmę;
		- o skersinė jėgos įrąžos *F* reikšmę;
	- sijos geometrinius parametrus.
- o Teisingai užpildomi žemiau išvardinti laukai:
	- tamprumo modulis  $E$ ;
	- medžiagos stiprumo ribą *Su*;

ir spaudžiamas mygtukas "Pridėti medžiagą".

- o Redagavimui pasižymima medžiaga, atliekami pakeitimai ir spaudžiame *Enter*.
- o Redagavimui iškirpti, kopijuoti, įklijuoti galima naudoti standartines Windows aplinkos komandas *Cut, Copy, Paste*.
- o Trynimui pasižymima medžiaga ir spaudžiamas mygtukas "Pašalinti medžiagą" arba klavišas *Delete.*

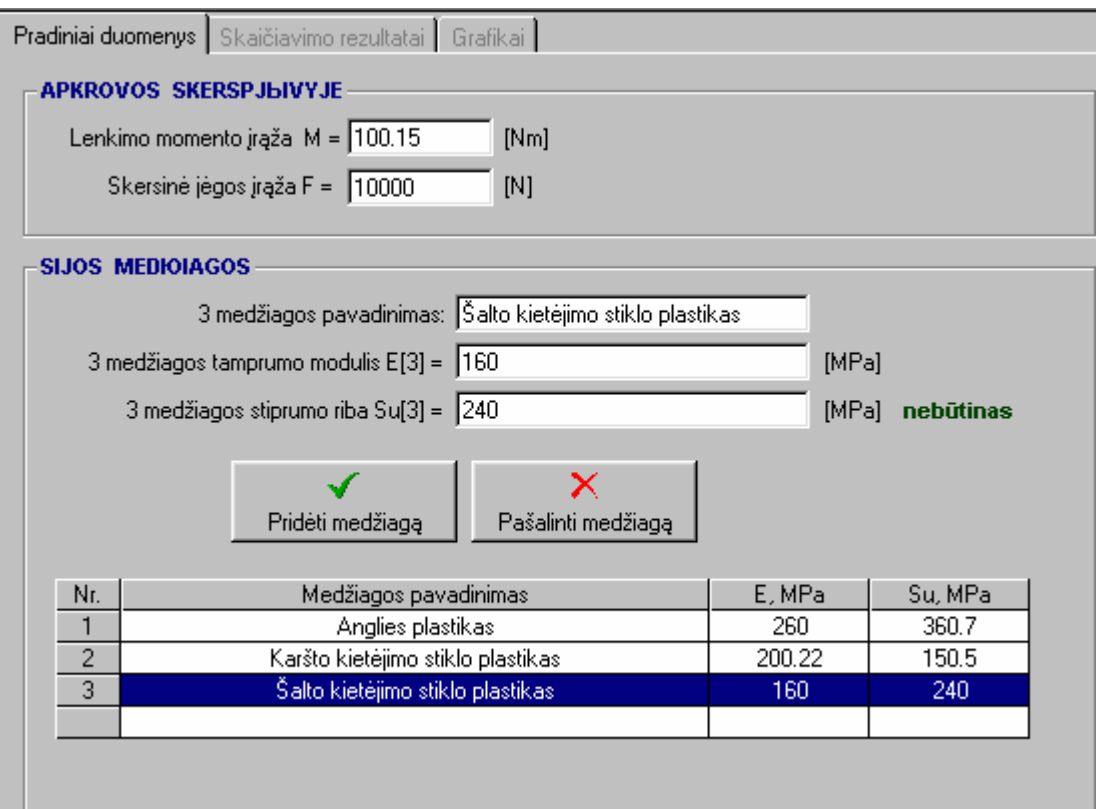

*8 pav. Lango Pradiniai duomenys grafinis vaizdas* 

*Sluoksnio įvedimas, redagavimas ir trynimas* 

- o Teisingai įrašomi sijos skerspjūvio geometriniai parametrai:
	- sluoksnio plotis *b*;
	- sluoksnio aukštis h;
	- pasinaudojus prasukimo juosta iš surašyto sąrašo pasirenkama sluoksnio medžiaga;
- o Sluoksniui pridėti spaudžiamas mygtukas "Pridėti sluoksnį".
- o Sluoksniui pašalina spaudžiamas mygtukas "Pašalinti sluoksnį". Prieš tai nereikalingą sluoksnį reikia pasižymėti.
- o Trynimui pasižymimas medžiaga ir spaudžiamas mygtukas "Pašalinti medžiagą" arba klavišas *Delete.*
- o Redagavimui sluoksnio parametrų (iškirpti, kopijuoti, įklijuoti) galima naudoti standartines Windows aplinkos komandas *Cut, Copy, Paste*.
- o Sluoksnis galima sukeisti vietomis.
- o Pateikiamas sijos skerspjūvio vaizdas.
- o Sukeitus sluoksnius vietomis, grafinis skerspjūvio vaizdas taip pat pasikeis.

o Failas išsaugomas formatu *\*.lsd* (**l**enkiamų **s**ijų **d**uomenys).

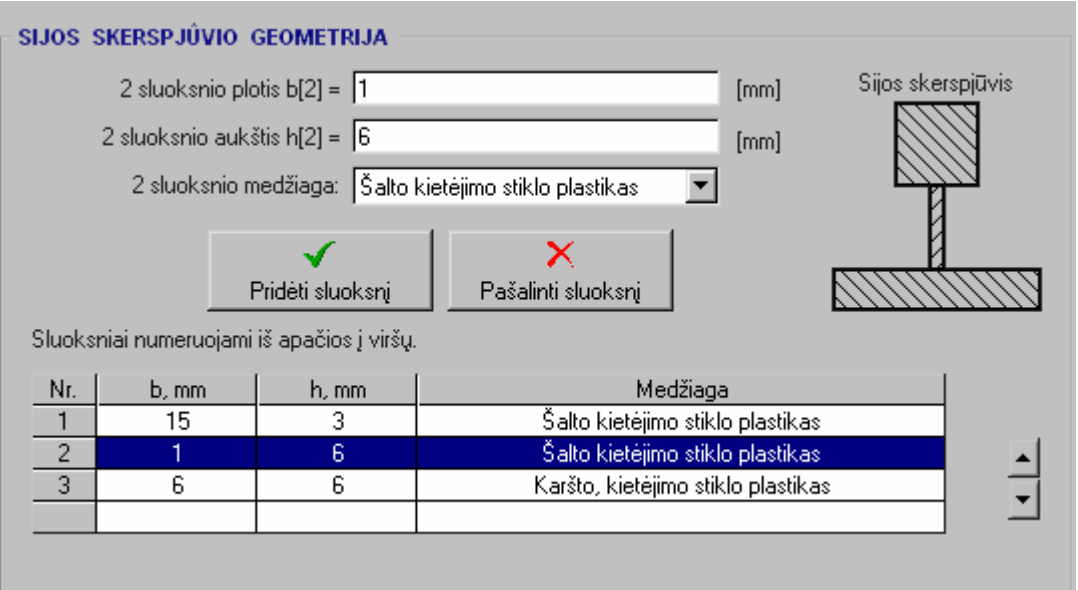

*9 pav. Lango Pradiniai duomenys sijos skerspjūvio grafinis vaizdas* 

# − **Skaičiavimo rezultatai**

Pasirinkus meniu komandą arba nuspaudus įrankį **Skaičiuoti**, pagal formules bus atliekami skaičiavimai. Rezultatai parodomi kortelėje *Skaičiavimo rezultatai*:

- − pradiniai duomenys;
- − skaičiavimo rezultatai.
- − galima išsaugoti:
	- o kaip tekstinį failą formatu \*.*txt*;
	- o taip pat nukopijuoti duomenis į tekstinį redaktorių;
	- o atspausdinti.

# − **Grafikai**

- o Iš sąrašo pasirenkame, kurių įtempimų epiūras norite matyti:
	- normalinius įtempimus Sigma, MPa;
	- tangentinius įtempimus Tau, MPa;
	- **•** itempimų intensyvumas Sigma i, MPa.

Galimi pasirinkimų nusistatymai:

braižyti skerspjūvį;

- rodyti maksimalias įtempimų reikšmes absoliutinių dydžių sluoksniuose;
- rodyti sluoksnių medžiagų stiprumo ribas.

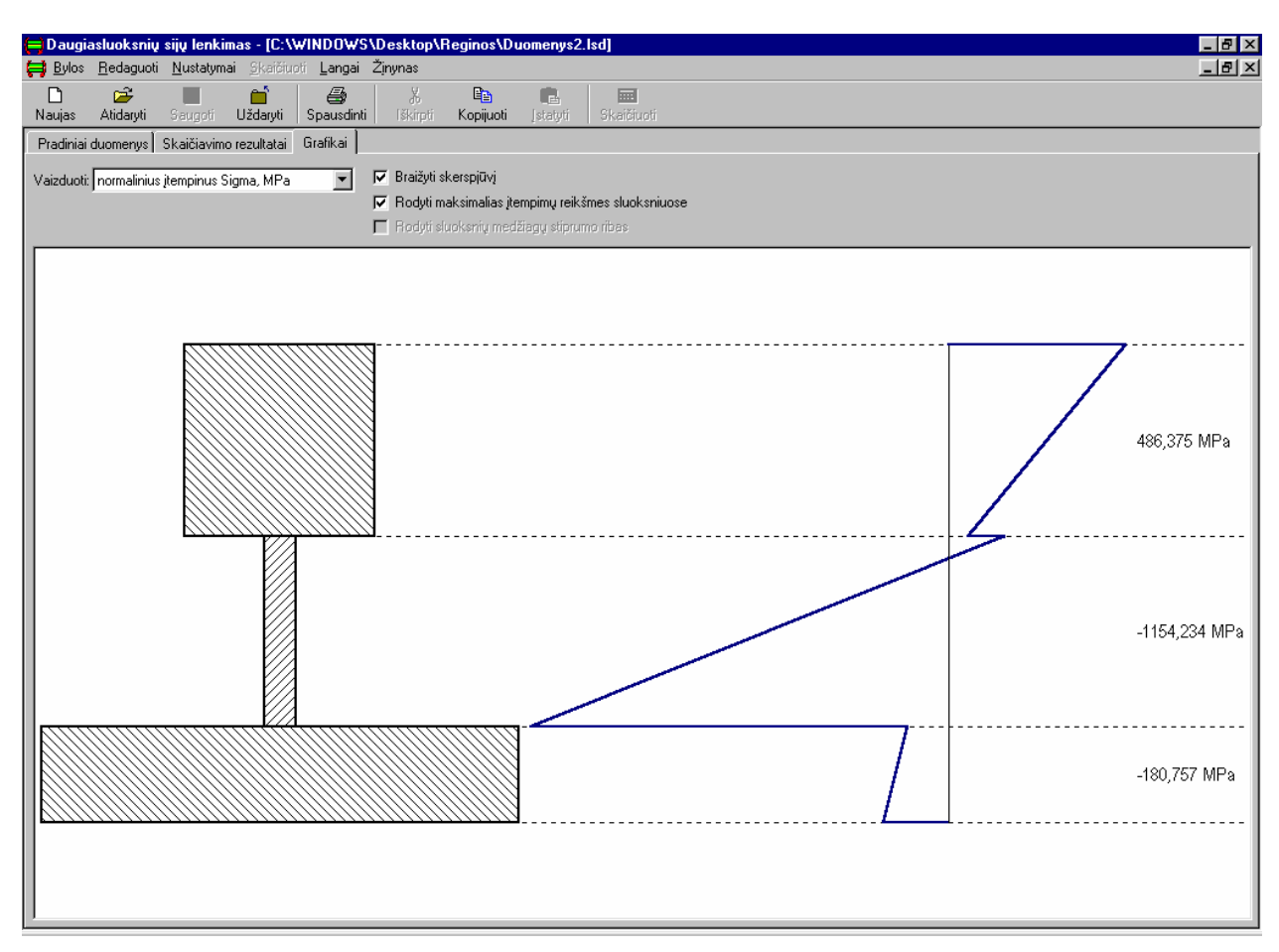

*10 pav. Lango Grafikai skaičiavimo rezultatų grafinis atvaizdavimas* 

Programos lange *Pradiniai duomenys* srityse: *Apkrovos, Sijos medžiagos, Sijos geometrija* tekstiniuose laukeliuose programa leidžia įvesti, keisti ir trinti duomenis. Jei įvesti duomenys klaidingai, programa atskiru dialogo langu informuoja apie padarytas klaidas šiais pranešimais:

- tamprumo modulis negali būti mažesnis už 0! Prašome pataisyti.
- sluoksnio plotis b negali būti mažesnis arba lygus 0! Prašome pataisyti.
- sluoksnio aukštis *h* negali būti mažesnis arba lygus 0! Prašome pataisyti.
- prašome parinkti sluoksnio medžiagą.
- medžiaga tokiu pavadinimu jau egzistuoja. Prašome pataisyti.
- stiprumo riba modulis negali būti mažesnis už 0. Prašome pataisyti.

Teisingai įrašius duomenis, atliekami skaičiavimai, bei parodomas grafinis sijos skerspjūvio vaizdas ir jame veikiantys įtempimai.

Vartotojas gali greitai pamatyti skaičiavimų rezultatus pasirinkęs meniu *Skaičiuoti*, spausdamas mygtuką *Skaičiuoti*, bei pasirinkęs kortelę *Skaičiavimo rezultatai*. Jei įvesti ne visi reikalingi duomenys pasirodo pranešimų dialogo langai:

- prieš skaičiavimą reikia užduoti apkrovą.
- neteisingai įvesta skersinė jėga! Prašome pataisyti.
- neteisingai įvestas lenkimo momentas! Prašome pataisyti.
- skaičiavimo metodika reikalauja bent dviejų sluoksnių.

Neatlikus reikalavimų pranešimuose, negalėsite gauti skaičiavimo rezultatų.

Skaičiavimų rezultatai išvedami atskirame lange. Čia galima peržiūrėti įvestus pradinius duomenų parametrus. Kiekvieno sluoksnio atskirai išvedami rezultatai: įtempimų skaitinės reikšmės sluoksnio viršuje ir apačioje, *Max* įtempimų dydis bei sluoksnis ir kuriame jie kyla lenkimo neutralės koordinatė ir standumas lenkimui. Pasirinkus meniu *Redaguoti* arba nuspaudus mygtuką *Kopijuoti*, pasižymėtus duomenis galima nukopijuoti ir perkelti į tekstinio redaktoriaus programą.

Atlikus skaičiavimus, jei pasirinktos medžiagos stiprumo riba didesnė už leistina riba, prie skaičiavimo rezultatų matysis pranešimas "VIRŠYTA STIPRUMO RIBA!!!"

#### SKAIČIAVIMO REZULTATAI

Konstrukcijos ašinis standumas  $B = 10260000000$  [N] Konstrukcijos standumas lenkimui D =  $8545500,000$  [N mm<sup> $\sim$ </sup>2] Neutralės padėtis nuo skerspjūvio apačios yn = 10,500 [mm]

Normaliniai įtempimai S [MPa]:

 $\text{Sa}[1] = -740.916$  $Sv[1] = -317,536$  $\text{Sa}[2] = -317,536$  $Sv[2] = -105,845$  $Sa[3] = -352,817$  $Sv[3] = 1058,452$ 

Tangentiniai įtempimai T [MPa]:

 $Ta[1] = 0.000$  $Tv[1] = 315,972$  $Ta[2] = 21,065$  $Tv[2] = 84,259$ 

 $Ta[3] = 210,648$  $Tv[3] = 0.000$ 

Įtempimų intensyvumas Si [MPa]:

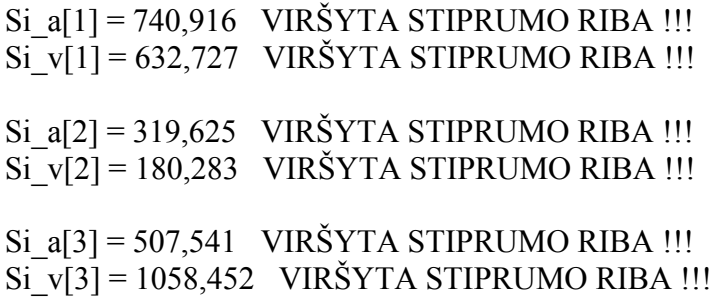

Pasirinkus kortelę *Grafikai* iš sąrašo galima pasirinkti įtempimų grafikus. Grafiškai pavaizduoja kaip pasiskirsto tangentiniai ir normaliniai įtempimai sluoksniuose bei įtempimų intensyvumas. Išvedama absoliučiai didžiausia sluoksnyje veikianti įtempimų reikšmė.

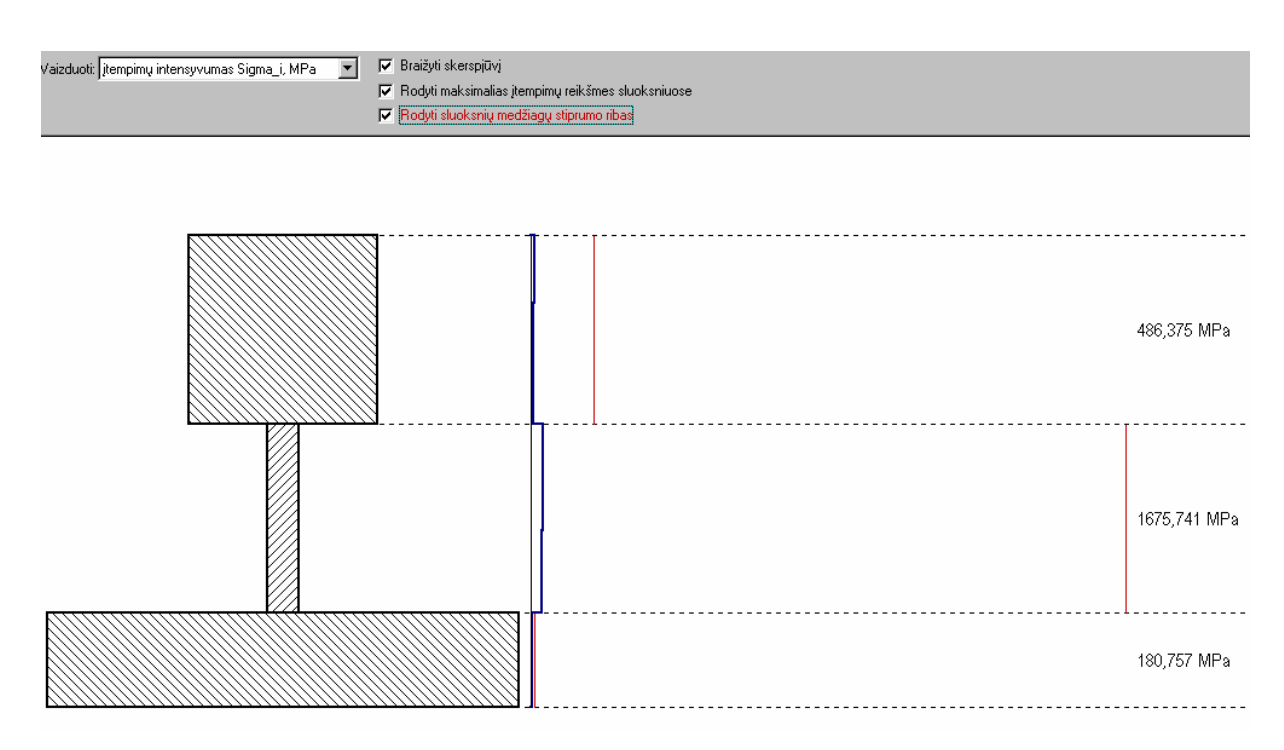

*11 pav.Grafiškai pavaizduoti didžiausi sluoksnyje veikiantys įtempimai* 

Nuėmus pirmą varnelę *Braižyti skerspjūvį*, nebus rodomas skerspjūvis. Nuėmus antrą varnelę *Rodyti maksimalias įtempimų reikšmes sluoksniuose*, nebus rodomos maksimalios reikšmės.

Su meniu *Bylos* pasirinkimais galima atlikti tokius pačius veiksmus kaip ir paspaudus atitinkamą mygtuką: *Saugoti*, *Uždaryti*, *Atidaryti*, *Naujas*. Atliktų skaičiavimų duomenis galima išsaugoti tekstiniame faile nurodytame aplankale.

 Vartotojas skaičiavimų duomenis, įtempimų epiūrą gali atsispausdinti pasirinkęs meniu *Byla*⇒*Spausdinti* arba spausdamas mygtuką *Spausdinti*.

Pasirinkus meniu *Žinynas* galima išsikviesti pagalbą. ir iš sąrašo pasirinkti *Turinys*.

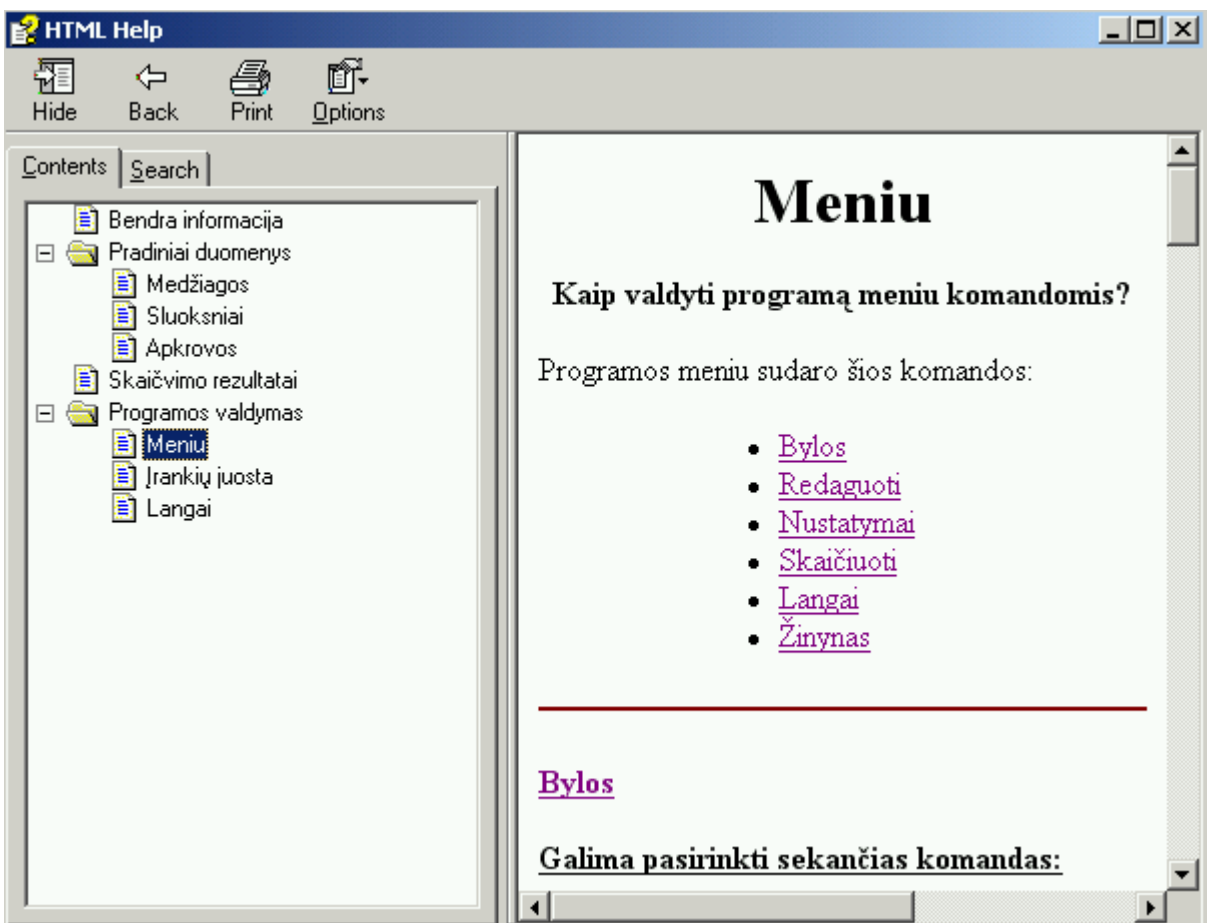

*12 pav. Dialogo lango Turinys grafinis vaizdas* 

Čia galima rasti reikiamus paaiškinimus pasirinkus:

− *Bendra informacija* – rasite bendrą informaciją apie programą (kam skirta, kas autorius).

- o Pasirinkę nuorodą teorija, rasite skaičiavimo metodikos aprašymą (pagal kokias formules skaičiuoja, kokie apribojimai ir pan.);
- − *Pradiniai duomenys* galima pasiskaityti apie:
	- o *Medžiagas* (jų įvedimą, redagavimą, trynimą);
- o *Sluoksniai* (įvedimas, redagavimas, trynimas);
- o *Apkrovos* (įvedimas, redagavimas).

− *Skaičiavimo rezultatai* – pateikiami, kokie skaičiavimo rezultatai gali būti gauti, ką su jais galima daryti ir kaip (saugoti, kopijuoti, spausdinti).

- − Programos valdymas:
	- o *Langa*i rasite informaciją apie programos langus, kam ir kokia tų langų paskirtis;
	- o *Meniu* pateikiami aprašymai apie meniu langus;
	- o *Įrankių juosta*  įrankių juostos ir mygtukų aprašymai.

Pasirinkus meniu *Apie*..., atsidaro dialogo langas "Apie...", kuriame yra du mygtukai. Nuspaudus mygtuką "*Informacija apie sistemą*" gausite informacijos apie sistemą, o nuspaudę "Gerai" uždaro šį dialogo langą.

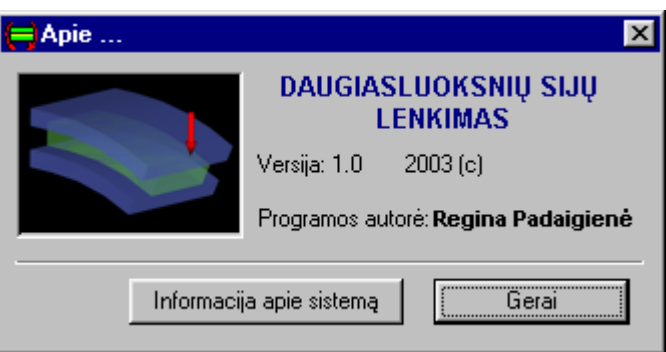

*13 pav. Dialogo langas Apie…* 

### **4.3 Sistemos instaliavimo dokumentas**

 Sistemos instaliavimo dokumentas apima: programinės įrangos reikalavimus, sistemą sudarančius failus, minimali reikalingos techninės įrangos konfigūracija.

### **4.3.1. Programinės įrangos reikalavimai:**

- − Operacinė sistema: Windows 95/98/ME/2000/XP;
- − Papildoma programa Window Installer Package.

### **4.3.2. Sistemą sudarantys failai**

Jie bus tame kataloge į kurį bus instaliuota programa.

- − DSL.EXE;
- − MSHFLXGD.OCX;
- − RICHTX32.OCX;
- − DSL.CHM.

# **4.3.3 Techninės įrangos minimalūs reikalavimai:**

- − Papildomos vietos kietame diske apie 2 MB
- − Tokie pat reikalavimai, kaip Windows 98.

# **4.3.4 Modelio instaliavimas**

Pasirenkamas paketo instaliavimo failas *Install\_dsl.exe*. Instaliuojant nuspaudus mygtuką "Toliau" programa susiinstaliuoja automatiškai. Instaliacijos metu galima nurodyti katalogą į kurį bus instaliuojama programa. Po instaliacijos programos paleidimas *Start*⇒*Programs*⇒*Medžiagų mechanika*⇒ *Daugiasluoksnių sijų lenkimas*.

# **PRODUKTO KOKYBĖS ĮVERTINIMAS**

PĮ sistemos kokybė bus vertinama sistemos testavimo metu, bei įvertinant vartotojų atsiliepimus (anketos vartotojams).
# **PAGRINDINIAI REZULTATAI IR IŠVADOS**

 Daugiasluoksnių konstrukcinių elementų panaudojimas yra efektyvus būdas pagerinti gaminio technines charakteristikas. Išnagrinėjus lenkiamų daugiasluoksnių konstrukcijų elementų skaičiavimo metodikų analizę, galima padaryti tokias išvadas:

- 1. Daugiasluoksnių konstrukcinių elementų projektavimo proceso modeliavimas yra paprastas ir nesudėtingas uždavinys, kuris gali būti kompiuterizuotas, sukuriant modeliavimo sistemą. Šioje sistemoje naudojama visiems įprasta grafinė vartotojo sąsaja.
- 2. Atliekami tikslūs lenkiamų daugiasluoksnių konstrukcijų elementų, kurie yra veikiami skersinių jėgų ir lenkimo momentų, standumo ir stiprumo skaičiavimui.
- 3. Keičiant įvairius parametrus galima modeliuoti įvairias sijų konstrukcijas. Dėl savo paprastumo lengvai suprantamas kiekvienam mechanikos srities studentui, inžinieriui. Šis projektavimo modelis gali būti taikomas moksliniams tyrimams, inžineriniams skaičiavimams, laboratorinių bei kursinių projektų skaičiavimams.
- 4. Programos pagalba galima įvertinti lenkiamo daugiasluoksnio konstrukcinio elemento stiprumą: jei bent viename sluoksnyje įtempimų intensyvumas viršyja to sluoksnio medžiagos stiprumo ribos (leistinuosius) įtempimus, tai konstrukcija neatlaikys nurodytos išorinės apkrovos. Tokiu atveju programa išveda pranešimą.
- 5. Pagal pradinius duomenis apskaičiuotų įtempimų reikšmės grafiškai pavaizduojamos ir parodo jų pasiskirstymą daugiasluoksnių konstrukcinių elementų skerspjūvyje, tuo ženkliai palengvinant projektuotojo darbą.

## **LITERATŪRA:**

1. Bareišis J., Paulauskas V. Daugiasluoksnių kompozicinių konstrukcinių elementų projektavimas. – vadovėlis K.: Technologija, 1995.

2. Čižas A.. Medžiagų atsparumas (Konstrukcinių elementų mechanika). V.Technika. 1993.

3. Ostreika A. Programavimo Visual Basic pagrindai: mokomoji knyga. – K.: Technologija, 2003. –225 p.

4. Bareišis J.,.Tautkus A., Roličius J. Medžiagų mechanikos ir konstrukcinių elementų atsparumo laboratoriniai darbai. – K.: Technologija, 2000. – 48 p.

5. Garuckas D. Sluoksniuotų kompozicinių konstrukcinių elementų stiprumo ir standumo tyrimai. Daktaro disertacija, 2000, 117 p.

6. Bareišis J., Garuckas D. Daugiasluoksnių strypų standumas ir stiprumas. Mechanika, 2000, Nr. 4 (24), - 23-29 p.

7. V.Keršienė, R.Misevičienė, R.Sturienė. Microsoft FrontPage 2000, K.:Technologija,  $2002. - 96$  p.

8. V.Keršienė, R.Misevičienė, K.Simonavičius,R.Sturienė. Tinklo svetainių projektavimas MS FrontPage aplinkoje, K.:Technologija, 2003. – 98 p.

9. Справочник по композиционным материалом. Ред. Д.Любин, т. 2, М., 1988, 579 с.

10. Banc L.C. Shear Coefficients for Thin Welded Composite Beams. *Composite Structures*, v. 8, 1987, p. 47-61.

11. Васильев В. Механика конструкции из композитных материалов. Москва, 1988, 772 с.

### **SUMMARY**

### **THE MODEL FOR DESIGN OF MULTI-LAYER CONSTRUCTION ELEMENTS SUBJECTED BY BENDING**

 Multi-layer construction elements improve technical characteristics of the product. There is exhaustive analysis of software in this work. Besides that the model for design of multi-layer construction elements subjected by bending is created in this work. The purpose of this program is calculation of stiffness and stresses for multi-layer constructions subjected by cross forces and bending moments.

 Modeling the design process of multi-layer construction elements is simple task that can be automatized by creation of modeling system. This program allows to calculate stiffness and strength of multi-layer construction elements subjected by cross forces and bending moments. It is possible to design various constructions of beams changing different parameters. The programme itself is simple for every student, engineer.This model can be used for scientific research, engineering calculations, laboratorial calculations.

The program allows to evaluate strength of multi-layer construction element subjected by bending. The construction will not hold out external load if intensity of stresses in one layer exceeds permissible stresses of strength limit of this layer material. The report is given in such case. The distribution of calculated stresses in cross-section of multi-layer construction elements can be shown graphically. It significantly facilitate designer's work.

## **PRIEDAI**

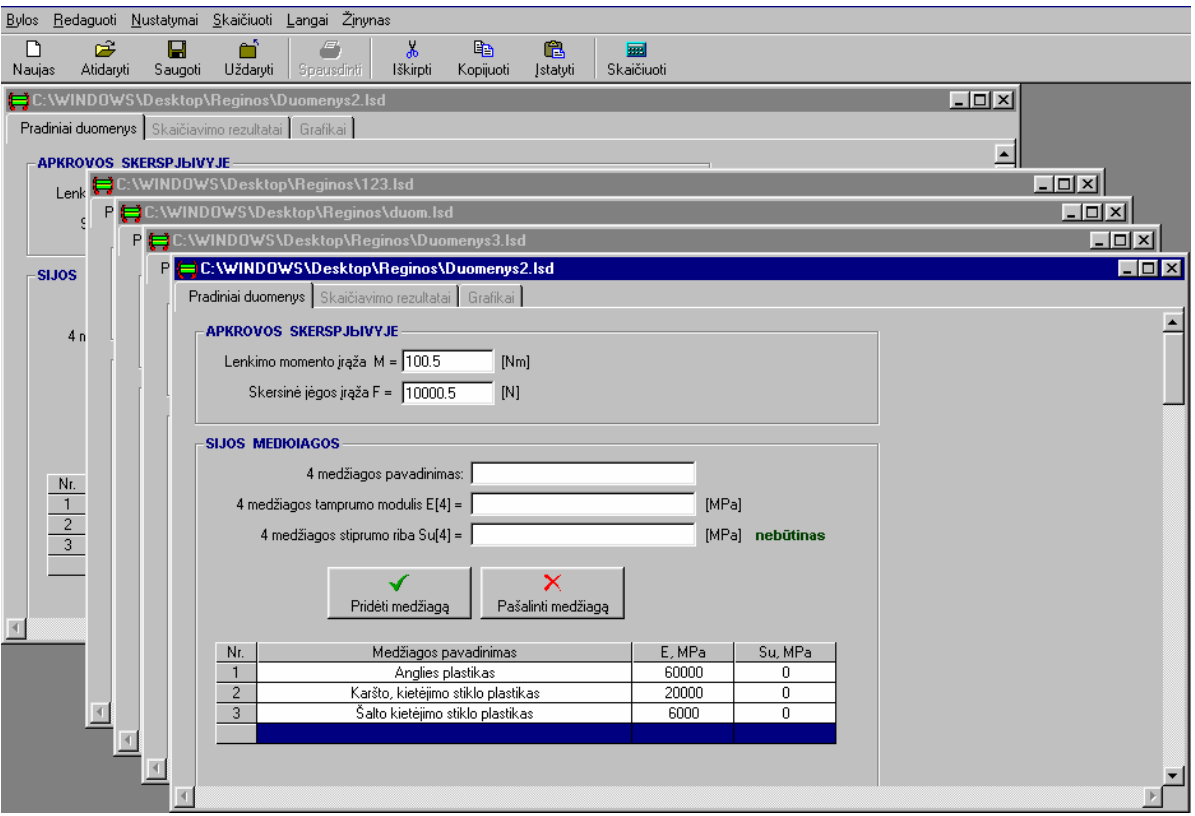

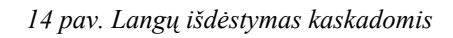

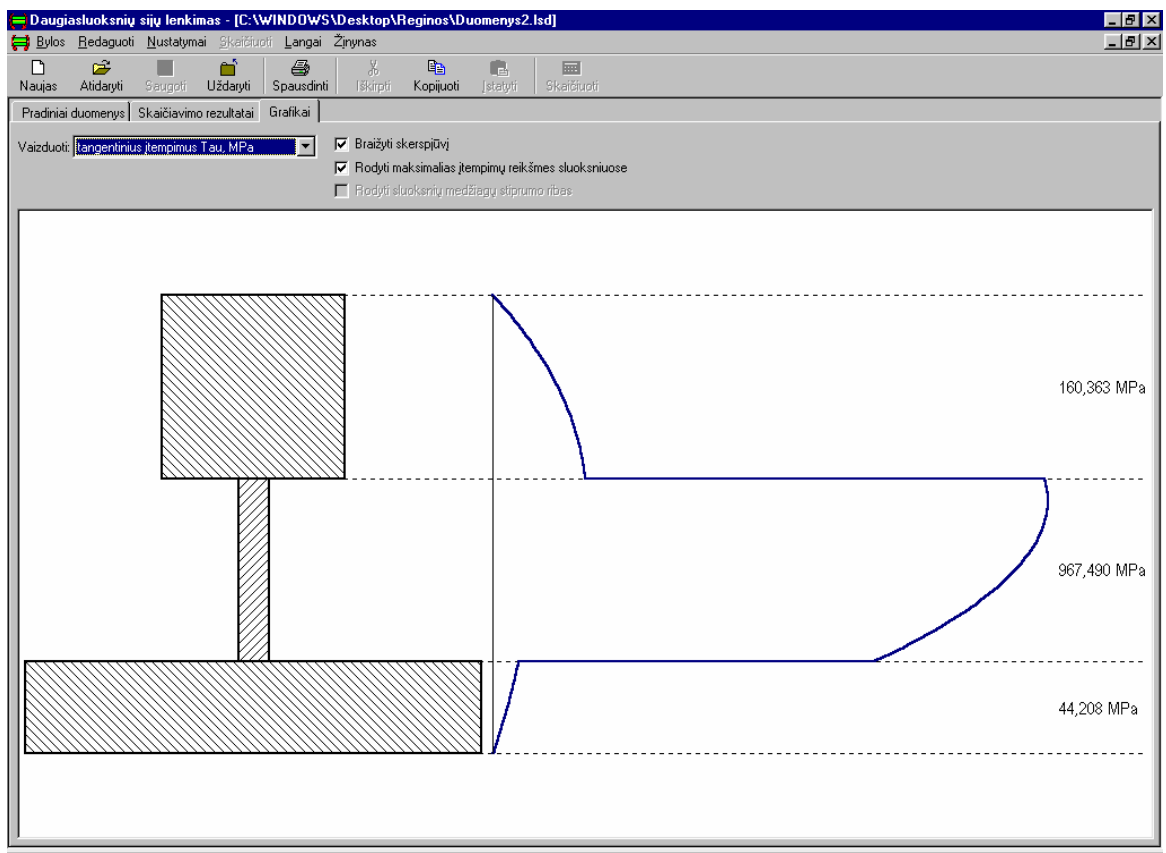

*15 pav. Tangentinių įtempimų epiūra* 

### **Formos Pagrindas programa**

Private Declare Function SendMessage Lib "user32" Alias "SendMessageA" (ByVal hwnd As Long, ByVal wMsg As Long, ByVal wParam As Long, ByVal lParam As Any) As Long Private Declare Function OSWinHelp% Lib "user32" Alias "WinHelpA" (ByVal hwnd&, ByVal HelpFile\$, ByVal wCommand%, dwData As Any)

Public YraDuomenys As Boolean

Public bi ' Sluoksniu plociai Public hi ' Sluoksniu auksciai Public Ai ' Sluoksniu skerspjuvio plotai Public Ii ' Sluoksniu ploto inercijos momentai Public ymi ' Sluoksnio skerspjuvio vidurio koordinate iki neutralines asies Public Si ' Sluoksniu ploto statiniai momentai Public Ei ' Sluoksniu tamprumo moduliai Public Bii ' Sluoksniu asiniai standumai Public Sui ' Sluoksniu medziagos stiprumo riba Public Sai ' Sluoksniu apacioje veikiantys normaliniai itempimai Public Svi ' Sluoksniu virsuje veikiantys normaliniai itempimai Public Tai ' Sluoksniu apacioje veikiantys tangentiniai itempimai Public Tvi ' Sluoksniu virsuje veikiantys tangentiniai itempimai Public F As Double ' Tempimo jega Public M As Double ' Lenkimo momentas Public B As Double ' Konstrukcijos asinis standumas Public D As Double ' Konstrukcijos standumas lenkimui Public yn As Double ' Konstrukcijos neutralios asies vieta Public Smax As Double ' Maksimali normalinio itempimo reiksme Public Simax As Double ' Maksimali itempimu intensyvumo reiksme Public Tmax As Double ' Maksimali tangentinio itempimo reiksme Public kiek As Integer ' Sluoksniu skaicius Private Sub MDIForm\_Activate() If ActiveForm Is Nothing Then Else ActiveForm.Refresh End If End Sub Private Sub MDIForm\_Load() On Error Resume Next  $BvluSk = 0$  Me.Left = GetSetting(App.Title, "Settings", "MainLeft", 1000) Me.Top = GetSetting(App.Title, "Settings", "MainTop", 1000) Me.Width = GetSetting(App.Title, "Settings", "MainWidth", 6500) Me.Height = GetSetting(App.Title, "Settings", "MainHeight", 6500) Module1.Meniu\_Mygtukai ByluSk End Sub Private Sub MDIForm\_Resize() On Error Resume Next If ActiveForm Is Nothing Then Else ActiveForm.Refresh End If End Sub Private Sub MDIForm\_Unload(Cancel As Integer) On Error Resume Next If Me. WindowState  $\sim$  vbMinimized Then

```
 SaveSetting App.Title, "Settings", "MainLeft", Me.Left 
 SaveSetting App.Title, "Settings", "MainTop", Me.Top 
 SaveSetting App.Title, "Settings", "MainWidth", Me.Width 
     SaveSetting App.Title, "Settings", "MainHeight", Me.Height 
   End If 
End Sub 
Private Sub mnuByloas_Naujas_Click() 
   On Error Resume Next 
   YraDuomenys = False 
   Static lDocumentCount As Long 
   Dim frmD As Langas 
   lDocumentCount = lDocumentCount + 1 
   Set frmD = New Langas 
   frmD.Caption = "Bevardis" & lDocumentCount 
   frmD.Show 
  ByluSk = ByluSk + 1 Module1.Meniu_Mygtukai ByluSk 
End Sub 
Private Sub mnuBylos_Atidaryti_Click() 
   On Error Resume Next 
   With dlgCommonDialog 
     .DialogTitle = "Atidaryti" 
     .CancelError = False 
    .Filter = "Duomenø bylos (*.1sd)|*.1sd|Visos bylos (*.^*)|*.*"
     .ShowOpen 
    If Len(.FileName) = 0 Then
        Exit Sub 
     End If 
   End With 
   mnuByloas_Naujas_Click 
   ActiveForm.Caption = dlgCommonDialog.FileName 
   gf = Nuskaityti_Pradinius_Duomenis(dlgCommonDialog.FileName) 
  If gf = False Then
     pr = "Blogas failo '" & dlgCommonDialog.FileName & "' formatas." 
    kas = MsgBox(pr, vboKOnly + vbcritical, "Praneðimas") mnuBylos_Uzdaryti_Click 
   End If 
End Sub 
Private Sub mnuBylos_Pabaiga_Click() 
   On Error Resume Next 
   Unload Me 
End Sub 
Private Sub mnuBylos_Saugoti_Click() 
     On Error Resume Next 
If ActiveForm.SSTab1.Tab > 0 Then 
     With dlgCommonDialog 
        .DialogTitle = "Saugoti ..." 
        .CancelError = False 
        .Filter = "Skaièiavimo rezultatai (*.txt)|*,txt|Visos bylos (*.*)|*.*" 
        .DefaultExt = "txt" 
        .ShowSave 
       If Len(FileName) = 0 Then Exit Sub
        ActiveForm.RichTextBox1.SaveFile .FileName, rtfText 
     End With 
   Else 
     If Left$(ActiveForm.Caption, 8) = "Bevardis" Then 
        With dlgCommonDialog 
          .DialogTitle = "Saugoti ..." 
          .CancelError = False
```

```
.Filter = "Duomenø bylos (*.1sd)|*.1sd|Visos bylos (*.^*)|*.**" .DefaultExt = "lsd" 
           .ShowSave 
         If Len(FileName) = 0 Then Exit Sub
          ActiveForm.Caption = .FileName 
        End With 
      End If 
      Saugoti_Pradinius_Duomenis ActiveForm.Caption 
   End If 
End Sub 
Private Sub mnuBylos_Saugoti_Vardu_Click() 
   On Error Resume Next 
   If ActiveForm.SSTab1.Tab > 0 Then 
     mnuBylos_Saugoti_Click 
      Exit Sub 
   End If 
   With dlgCommonDialog 
      .DialogTitle = "Saugoti vardu ..." 
      .CancelError = False 
     .Filter = "Duomenø bylos (*.1sd)|*.1sd|Visos bylos (*.^*)|*.**" .DefaultExt = "lsd" 
      .ShowSave 
     If Len(FileName) = 0 Then Exit Sub
      ActiveForm.Caption = .FileName 
   End With 
   Saugoti_Pradinius_Duomenis ActiveForm.Caption 
End Sub 
Private Sub mnuBylos_Spausdinti_Click() 
   On Error Resume Next 
   With dlgCommonDialog 
      .DialogTitle = "Spausdinti" 
      .CancelError = True 
      .Flags = cdlPDReturnDC + cdlPDNoPageNums 
      If ActiveForm.rtfText.SelLength = 0 Then 
       Flags = Flags + cdIPDAII Pages Else 
       Flags = Flags + cdlPDSelection End If 
      .ShowPrinter 
      If Err <> MSComDlg.cdlCancel Then 
        Printer.Font.Name = "Times New Roman" 
        Printer.Font.Charset = 0 '"Baltic" 
        Printer.Font.Size = 12 
        Select Case ActiveForm.SSTab1.Tab 
          Case 1: Printer.Print ActiveForm.RichTextBox1.Text 
          Case 2: Select Case ActiveForm.Combo2.ListIndex 
                  Case 0: kas = "Normaliniø átempimø " 
                  Case 1: kas = "Tangentiniø átempimø " 
                  Case 2: kas = "Átempimø intensyvumo " 
               End Select 
              kas = kas \& "pasiskirstymas sijos skerspjûvyje"
               If ActiveForm.Check2.Value = 1 Then 
                 kas = kas & Chr(10) & Chr(13) &
                        "(skaièiai rodo maksimalias átempimø reikðmes sluoksniuose)" 
               End If 
              \text{kas} = \text{kas } \& ":"
              Printer Print kas
               Printer.PaintPicture ActiveForm.Picture3.Image, 0, 2 * Printer.TextHeight(kas) 
        End Select 
       Printer.EndDoc
      End If
```
 End With End Sub Private Sub mnuBylos\_Uzdaryti\_Click() Unload Me.ActiveForm  $ByluSk = ByluSk - 1$  Module1.Meniu\_Mygtukai ByluSk End Sub Private Sub mnuDarbas\_Click() If Not Geri\_Duomenys Then Exit Sub Pagrindiniai\_Parametrai Rezultatu\_Isvedimas YraDuomenys = True ActiveForm.Grafiko\_Braizymas ActiveForm.SSTab1.Tab = 1 ActiveForm.SSTab1.TabEnabled(1) = True ActiveForm.RichTextBox1.Visible = True ActiveForm.SSTab1.TabEnabled(2) = True End Sub Private Sub mnuLangai\_Horizontaliai\_Click() Me.Arrange vbTileHorizontal End Sub Private Sub mnuLangai\_Kaskada\_Click() Me.Arrange vbCascade End Sub Private Sub mnuLangai\_Vertikaliai\_Click() Me.Arrange vbTileVertical End Sub Private Sub mnuNustatymai\_Irankiai\_Click() mnuNustatymai\_Irankiai. $\overline{C}$ hecked = Not mnuNustatymai\_Irankiai.Checked tbToolBar.Visible = mnuNustatymai\_Irankiai.Checked End Sub Private Sub mnuNustatymai\_Tekstas\_Click() mnuNustatymai\_Tekstas.Checked = Not mnuNustatymai\_Tekstas.Checked For Each i In Me.Controls  $iTipas = TypeName(i)$  If iTipas = "Toolbar" Then For Each j In i.Buttons If mnuNustatymai\_Tekstas.Checked Then  $j.Caption = j.Key$  Else j.Caption = "" End If Next End If Next End Sub Private Sub mnuPagalba\_Apie\_Click() On Error Resume Next Apie.Show vbModal, Me End Sub Private Sub mnuPagalba\_Turinys\_Click() On Error Resume Next htmlpav = App.Path  $&$  "\dsl.chm" kas = Shell("hh.exe " & htmlpav, vbNormalFocus)

End Sub Private Sub mnuRedaguoti\_Iskirpti\_Click() On Error Resume Next ActiveForm.Iskirpti End Sub Private Sub mnuRedaguoti\_Istatyti\_Click() On Error Resume Next ActiveForm.Istatyti End Sub Private Sub mnuRedaguoti\_Kopijuoti\_Click() On Error Resume Next ActiveForm.Kopijuoti End Sub Private Sub tbToolBar\_ButtonClick(ByVal Button As MSComCtlLib.Button) On Error Resume Next Select Case Button.Key Case "Naujas" mnuByloas\_Naujas\_Click Case "Atidaryti" mnuBylos\_Atidaryti\_Click Case "Saugoti" mnuBylos\_Saugoti\_Click Case "Uþdaryti" mnuBylos\_Uzdaryti\_Click Case "Spausdinti" mnuBylos\_Spausdinti\_Click Case "Iðkirpti" mnuRedaguoti\_Iskirpti\_Click Case "Kopijuoti" mnuRedaguoti\_Kopijuoti\_Click Case "Ástatyti" mnuRedaguoti\_Istatyti\_Click Case "Skaièiuoti" mnuDarbas\_Click End Select End Sub Private Sub mnuHelpSearchForHelpOn\_Click() Dim nRet As Integer If Len(App.HelpFile) =  $0$  Then MsgBox "Unable to display Help Contents. There is no Help associated with this project.", vbInformation, Me.Caption Else On Error Resume Next nRet = OSWinHelp(Me.hwnd, App.HelpFile, 261, 0) If Err Then MsgBox Err.Description End If End If End Sub Private Sub mnuHelpContents\_Click() Dim nRet As Integer If Len(App.HelpFile) =  $0$  Then MsgBox "Unable to display Help Contents. There is no Help associated with this project.", vbInformation, Me.Caption Else On Error Resume Next

```
 nRet = OSWinHelp(Me.hwnd, App.HelpFile, 3, 0) 
   If Err Then 
      MsgBox Err.Description 
   End If 
 End If
```
#### End Sub

```
Private Sub Saugoti_Pradinius_Duomenis(fv As String) 
   On Error Resume Next 
   Dim eile1 As Integer, eile2 As Integer, sk As Double 
   eile1 = ActiveForm.MSHFlexGrid1.RowSel 
   eile2 = ActiveForm.MSHFlexGrid2.RowSel 
   Open fv For Output As #1 
   ' Apkrovu saugojimas 
   ActiveForm.Text1.Text = GerasSkaicius(ActiveForm.Text1.Text) 
   sk = Val(ActiveForm.Text1.Text) 
   Print #1, sk 
   ActiveForm.Text2.Text = GerasSkaicius(ActiveForm.Text2.Text) 
  sk = Val(ActiveForm.Text2.Text) Print #1, sk 
   ' Medziagu saugojimas 
   Print #1, ActiveForm.MSHFlexGrid1.Rows - 2 
   For i = 1 To ActiveForm.MSHFlexGrid1.Rows - 2 
     ActiveForm.MSHFlexGrid1.Row = i 
    For i = 1 To 3
        ActiveForm.MSHFlexGrid1.Col = j 
       If j = 1 Then
          Print #1, ActiveForm.MSHFlexGrid1.Text 
        Else 
          Print #1, GerasSkaicius(ActiveForm.MSHFlexGrid1.Text) 
        End If 
     Next 
   Next 
   ' Sluoksniu saugojimas 
   Print #1, ActiveForm.MSHFlexGrid2.Rows - 2 
   For i = 1 To ActiveForm.MSHFlexGrid2.Rows - 2 
     ActiveForm.MSHFlexGrid2.Row = i 
    For i = 1 To 2
        ActiveForm.MSHFlexGrid2.Col = j 
        Print #1, GerasSkaicius(ActiveForm.MSHFlexGrid2.Text) 
     Next 
     ActiveForm.MSHFlexGrid2.Col = 3 
     For j = 1 To ActiveForm.MSHFlexGrid1.Rows - 2 
        ActiveForm.MSHFlexGrid1.Row = j 
        ActiveForm.MSHFlexGrid1.Col = 1 
        If ActiveForm.MSHFlexGrid1.Text = ActiveForm.MSHFlexGrid2.Text Then 
          Print #1, j 
          Exit For 
        End If 
     Next j 
   Next 
   Close #1 
   ActiveForm.IsrinktiEilute ActiveForm.MSHFlexGrid2, eile2 
   ActiveForm.IsrinktiEilute ActiveForm.MSHFlexGrid1, eile1 
End Sub 
Private Function Nuskaityti_Pradinius_Duomenis(fv As String) As Boolean 
   On Error Resume Next 
   Open fv For Input As #1 
   ' Apkrovu nuskaitymas 
   Dim Esk As String, sk As Integer, i As Integer
```

```
 If EOF(1) Then
```
 Close #1 Nuskaityti\_Pradinius\_Duomenis = False Exit Function End If Line Input #1, Esk Esk = GerasSkaicius(Esk) If Not ArSkaicius(Esk) Then Close #1 Nuskaityti\_Pradinius\_Duomenis = False Exit Function End If ActiveForm.Text1.Text = Esk If EOF(1) Then Close #1 Nuskaityti\_Pradinius\_Duomenis = False Exit Function End If Line Input #1, Esk Esk = GerasSkaicius(Esk) If Not ArSkaicius(Esk) Then Close #1 Nuskaityti\_Pradinius\_Duomenis = False Exit Function End If ActiveForm.Text2.Text = Esk ' Medziagu nuskaitymas ActiveForm.Combo1.Clear If EOF(1) Then Close #1 Nuskaityti\_Pradinius\_Duomenis = False Exit Function End If Line Input #1, Esk Esk = GerasSkaicius(Esk) If Not ArSkaicius(Esk) Then Close #1 Nuskaityti\_Pradinius\_Duomenis = False Exit Function End If  $sk = Val(Esk)$ For  $i = 1$  To sk ActiveForm.MSHFlexGrid1.Row = i  $ActiveForm.MSHFlexGrid1.Col = 0$  ActiveForm.MSHFlexGrid1.Text = i For  $i = 1$  To 3 ActiveForm.MSHFlexGrid1.Col = j If EOF(1) Then Close #1 Nuskaityti\_Pradinius\_Duomenis = False Exit Function End If Line Input #1, Esk If  $j \leq 1$  Then Esk = GerasSkaicius(Esk) If Not ArSkaicius(Esk) Then Close #1 Nuskaityti\_Pradinius\_Duomenis = False Exit Function End If End If ActiveForm.MSHFlexGrid1.Text = Esk If  $j = 1$  Then ActiveForm.Combo1.AddItem ActiveForm.MSHFlexGrid1.Text

 End If Next For  $k = 0$  To 3  $ActiveForm.MSHFlexGrid1.Col = k$  ActiveForm.MSHFlexGrid1.CellAlignment = flexAlignCenterCenter Next ActiveForm.MSHFlexGrid1.Rows = ActiveForm.MSHFlexGrid1.Rows + 1 Next ' Sluoksniu nuskaitymas If EOF(1) Then Close #1 Nuskaityti\_Pradinius\_Duomenis = False Exit Function End If Line Input #1, Esk Esk = GerasSkaicius(Esk) If Not ArSkaicius(Esk) Then Close #1 Nuskaityti\_Pradinius\_Duomenis = False Exit Function End If  $sk = Val(Esk)$ For  $i = 1$  To sk ActiveForm.MSHFlexGrid2.Row = i  $ActiveForm.MSHFlexGrid2.Col = 0$  ActiveForm.MSHFlexGrid2.Text = i For  $j = 1$  To 2 ActiveForm.MSHFlexGrid2.Col = j If EOF(1) Then Close #1 Nuskaityti\_Pradinius\_Duomenis = False Exit Function End If Line Input #1, Esk  $Esk = \overline{G}$ erasSkaicius(Esk) If Not ArSkaicius(Esk) Then Close #1 Nuskaityti\_Pradinius\_Duomenis = False Exit Function End If ActiveForm.MSHFlexGrid2.Text = Esk Next If EOF(1) Then Close #1 Nuskaityti\_Pradinius\_Duomenis = False Exit Function End If If EOF(1) Then Close #1 Nuskaityti\_Pradinius\_Duomenis = False Exit Function End If Line Input #1, Esk  $Esk = \text{GerasS}$ kaicius( $Esk$ ) If Not ArSkaicius(Esk) Then Close #1 Nuskaityti\_Pradinius\_Duomenis = False Exit Function End If ActiveForm.MSHFlexGrid1.Row = Esk ActiveForm.MSHFlexGrid1.Col = 1 ActiveForm MSHFlexGrid2. $Col = 3$ ActiveForm.MSHFlexGrid2.Text = ActiveForm.MSHFlexGrid1.Text

```
For k = 0 To 3
       ActiveForm.MSHFlexGrid2.Col = k ActiveForm.MSHFlexGrid2.CellAlignment = flexAlignCenterCenter 
     Next 
     ActiveForm.MSHFlexGrid2.Rows = ActiveForm.MSHFlexGrid2.Rows + 1 
   Next 
   ActiveForm.SluoksniuNumeravimas 
   ActiveForm.Skerspjuvis ActiveForm.Picture2 
   ActiveForm.IsrinktiEilute ActiveForm.MSHFlexGrid1, ActiveForm.MSHFlexGrid1.Rows - 1 
   ActiveForm.MedzNr ActiveForm.MSHFlexGrid1.Rows - 1 
  ActiveForm.Combo1.ListIndex = 1 ActiveForm.IsrinktiEilute ActiveForm.MSHFlexGrid2, ActiveForm.MSHFlexGrid2.Rows - 1 
   ActiveForm.SluoksnioNr ActiveForm.MSHFlexGrid2.Rows - 1 
   ActiveForm.Text1.SetFocus 
   Close #1 
   Nuskaityti_Pradinius_Duomenis = True 
End Function 
' Pagal medziagos pavadinima grazina jos standuma 
Private Function MedzStandumas(pav As String) As Double 
   Dim j As Integer 
   Dim mp As String 
   For j = 1 To ActiveForm.MSHFlexGrid1.Rows - 2 
     ActiveForm.MSHFlexGrid1.Row = j 
     ActiveForm.MSHFlexGrid1.Col = 1 
     mp = ActiveForm.MSHFlexGrid1.Text 
    If pay = mp Then
        ActiveForm.MSHFlexGrid1.Col = 2 
        MedzStandumas = Val(ActiveForm.MSHFlexGrid1.Text) 
        Exit Function 
     End If 
   Next 
End Function 
' Pagal medziagos pavadinima grazina jos stiprumo riba 
Private Function MedzStiprumas(pav As String) As Double 
   Dim j As Integer 
   Dim mp As String 
  For i = 1 To ActiveForm.MSHFlexGrid1.Rows - 2
     ActiveForm.MSHFlexGrid1.Row = j 
    ActiveForm.MSHFlexGrid1.Col = 1 mp = ActiveForm.MSHFlexGrid1.Text 
    If pay = mp Then
        ActiveForm.MSHFlexGrid1.Col = 3 
        MedzStiprumas = Val(ActiveForm.MSHFlexGrid1.Text) 
        Exit Function 
     End If 
   Next 
End Function 
Private Sub Pradiniai_Duomenys() 
   Dim eile1, eile2 As Integer 
   eile1 = ActiveForm.MSHFlexGrid1.RowSel 
   eile2 = ActiveForm.MSHFlexGrid2.RowSel 
   M = Val(ActiveForm.Text1.Text) * 1000 ' Lenkimo momenta is [Nm] konvertuoju i [Nmm] 
  F = Val(ActiveForm.Text2.Text) kiek = ActiveForm.MSHFlexGrid2.Rows - 3 
   ReDim bi(kiek) 
   ReDim hi(kiek) 
   ReDim Ai(kiek) 
   ReDim ymi(kiek) 
   ReDim Ii(kiek) 
   ReDim Si(kiek)
```

```
 ReDim Ei(kiek) 
   ReDim Sui(kiek) 
   ReDim Bii(kiek) 
   ReDim Sai(kiek) 
   ReDim Svi(kiek) 
   ReDim Tai(kiek) 
   ReDim Tvi(kiek) 
   ' Nuskaitau sluoksniu informacija 
  For j = 0 To kiek
    k = j + 1ActiveForm.MSHFlexGrid2.Row = k ActiveForm.MSHFlexGrid2.Col = 1 
     bi(j) = Val(ActiveForm.MSHFlexGrid2.Text) 
     ActiveForm.MSHFlexGrid2.Col = 2 
     hi(j) = Val(ActiveForm.MSHFlexGrid2.Text) 
     ActiveForm.MSHFlexGrid2.Col = 3 
     Ei(j) = MedzStandumas(ActiveForm.MSHFlexGrid2.Text) 
    Sui(i) = MedzStiprumas(ActiveForm.MSHFlexGrid2.Text) Next 
   ActiveForm.IsrinktiEilute ActiveForm.MSHFlexGrid1, CInt(eile1) 
   ActiveForm.IsrinktiEilute ActiveForm.MSHFlexGrid2, CInt(eile2) 
End Sub 
' Tikrina ar nurodytame TextBox'e ivestas tesingas skaicius. 
' Jei taip, grazina True, priesingu atveju False ir parodo 
' pranesima su irasu pr bei suaktyvina TextBox'a. 
Private Function Yra_Skaicius(sk As TextBox, pr As String) As Boolean 
   Yra_Skaicius = IsNumeric(sk.Text) 
   If Not Yra_Skaicius Then 
    X = MsgBox(pr, vboKOnly + vbcritical, "Klaida") sk.SetFocus 
     ActiveForm.TextGotFocus sk, 1 
   End If 
End Function 
' Tikrina ar tinkami pradiniai duomenys. 
' Jei tinkami grazina True priesingu atveju False 
Private Function Geri_Duomenys() As Boolean 
  Geri Duomenys = Yra Skaicius(ActiveForm.Text1, "Neteisingai ávestas lenkimo momentas!" & Chr(13) &
"Praðome pataisyti.") 
   If Not Geri_Duomenys Then Exit Function 
  Geri Duomenys = Yra Skaicius(ActiveForm.Text2, "Neteisingai ávesta skersinë jëga!" & Chr(13) &
"Praðome pataisyti.") 
   If Not Geri_Duomenys Then Exit Function 
   skM = Val(ActiveForm.Text1) 
  skF = Val(ActiveForm.Text2)If skM = 0 And skF = 0 Then
     Geri_Duomenys = False 
     X = MsgBox("Prieð skaièiavimà reikia uþduoti apkrovà.", vbOKOnly + vbExclamation, "Praneðimas") 
     Exit Function 
   End If 
   If ActiveForm.MSHFlexGrid2.Rows < 4 Then 
     Geri_Duomenys = False 
    X = MSgBox("Skaièiavimo metodika reikalauja bent dvieja sluoksnia", vbOKOnly + vbExclamation,"Praneðimas") 
     Exit Function 
   End If 
End Function 
Public Sub Pagrindiniai_Parametrai() 
  Pradiniai Duomenys
   ' Apskaiciuoju Ai, Bii, B ir neutralios asies vieta yn 
  B = 0
```
49

```
sB<sub>ihi</sub> = 0For i = 0 To kiek
    Ai(j) = bi(j) * hi(j)\text{Bii}(i) = \text{Ai}(i) * \text{Ei}(i)B = B + Bii(i)sBihi = sBihi + Bi(i) * hi(i) Next 
  sBi shi = 0
  dh = hi(0)For i = 1 To kiek
    sBi_shi = sBi_shi + Bii(j) * dh
    dh = dh + hi(j) Next 
  sBi shi = 2 * sBi shi
  yn = (sBihi + sBi \, shi) / 2# / B ' Apskaiciuoju sluoksniu ploto inercijos momentus Ii ir konstrukcijos standuma lenkimui D 
  dm = 0D = 0For j = 0 To kiek
    ymi(j) = hi(j) / 2# + dm - yndm = dm + hi(i)\text{Ii}(j) = \text{bi}(j) * \text{hi}(j) \land 3 / 12 \# + \text{bi}(j) * \text{hi}(j) * \text{ymi}(j) \land 2D = D + Ei(j) * Ii(j) Next 
End Sub 
Private Sub Rezultatu_Isvedimas() 
   Dim endl As String, Text As String 
  endl = Chr(13) & Chr(10)Text = "" ' Pradiniai duomenys 
   Text = " PRADINIAI DUOMENYS" & endl & endl 
  Text = Text & "Lenkimo momentas M = " \& Format(M, "0.00") & " [N mm]" & endl
  Text = Text & "Skersinë jëga F = " & Format(F, "0.00") & " [N]" & endl & endl
  For j = 0 To kiek
    k = \text{CStr}(j + 1)Text = Text & k & "-o sluoksnio plotis b[" & k & "] = " & Format(bi(j), "0.00") & " [mm]" & endl
     Text = Text & k & "-o sluoksnio aukðtis h[" & k & "= " & Format(hi(j), "0.00") & " [mm]" & endl
     Text = Text & k & "-o sluoksnio medþiagos tamprumo modulis E[' \& k \& \text{''}] = \& Format(Ei(j), "0.00") &
" [MPa]" & endl & endl 
   Next 
   Text = Text & "Pastaba: èia pirmas sluoksnis yra apatinis, paskutinis - virðutinis." & endl 
   Text = Text & endl & endl & " SKAIÈIAVIMO REZULTATAI" & endl & endl 
  Text = Text & "Konstrukcijos aðinis standumas B = " & Format(B, "0.000") & " [N]" & endl
  Text = Text & "Konstrukcijos standumas lenkimui D = " & Format(D, "0.000") & " [N mm^2]" & endl
  Text = Text & "Neutralës padëtis nuo skerspjûvio apaèios yn = " & Format(yn, "0.000") & " [mm]" & endl &
endl 
   Text = Text & "Normaliniai átempimai S [MPa]:" & endl & endl 
  Smax = 0# SmaxSluoksnis = "0" 
   ' Normaliniu itempimu skaiciavimas ir isvedimas 
  For j = 0 To kiek
    k = \text{CStr}(j + 1)dy1 = 0#For Z = 0 To j - 1dy1 = dy1 + hi(Z) Next 
     Y1 = dv1 - vnSai(i) = M * Ei(i) * Y1 / DIf Abs(Smax) < Abs(Sai(i)) Then
       Smax = Sai(i)SmaxSluoksnis = k End If
```
 $Y2 = Y1 + h(i)$  $Svi(j) = M * Ei(j) * Y2 / D$ If  $Abs(Smax) < Abs(Svi(i))$  Then  $Smax = Svi(i)$  SmaxSluoksnis = k End If Text = Text & "Sa[" & k & "] = " & Format(Sai(j), "0.000") & endl Text = Text & "Sv[" & k & "] = " & Format(Svi(j), "0.000") & endl & endl Next ' Tangentiniu itempimu skaiciavimas ir isvedimas  $T$ max = 0 Text = Text & endl & "Tangentiniai átempimai T [MPa]:" & endl & endl  $Tai(0) = 0$ Text = Text & "Ta[1] =  $0.000$ " & endl  $Cx = 0$ For  $j = 0$  To kiek - 1  $k = \text{CStr}(j + 1)$  $zz = CStr(j + 2)$  $Cx = Cx + Ei(j) * Ai(j) * ymi(j)$  $Tvi(j) = F * Abs(Cx) / D / bi(j)$ Text = Text & "Tv[" & k & "] = " & Format(Tvi(j), "0.000") & endl & endl If  $Abs(Tmax) < Abs(Tvi(i))$  Then  $T$ max =  $T$ vi(j) TmaxSluoksnis = j End If  $Tai(i + 1) = F * Abs(Cx) / D / bi(i + 1)$ Text = Text & "Ta[" & zz & "] = " & Format(Tai(j + 1), "0.000") & endl If  $Abs(Tmax) < Abs(Tai(j + 1))$  Then  $Tmax = Tai(i + 1)$  $TmaxSluoksnis = j + 1$  End If Next  $Tvi(kiek) = 0$ Text = Text & "Tv[" & CStr(kiek + 1) & "] = 0.000" & endl & endl ' Tangentiniu itempimu skaiciavimas ties lenkimo neutrale: ' Sluoksnio, kuriame yra neutrale, nustatymas NeutralesSluoksnis =  $0$ For  $i = 0$  To kiek NeutralesSluoksnis = NeutralesSluoksnis + hi(j) If NeutralesSluoksnis >= yn Then NeutralesSluoksnis = j Exit For End If Next ' Ekvivalentinio statinio momento nustatymas  $Cx = 0$  $h1 = 0$ For  $j = 0$  To NeutralesSluoksnis - 1  $Cx = Cx + Ei(j) * Ai(j) * ymi(j)$  $h1 = h1 + hi(i)$  Next  $hh = h1 - yn$  $Cx = Cx + Ei(Neutrales Sluoksnis) * Abs(hh) * bi(Neutrales Sluoksnis) * hh / 2#$  $t = F * Abs(Cx) / D / bi(j)$ If  $Abs(Tmax) < Abs(t)$  Then  $T_{\text{max}} = t$  TmaxSluoksnis = NeutralesSluoksnis End If ' Maksimaliu itempimu intensyvumo nustatymas Dim Simax As Double: Simax = 0 Dim SimaxSluoksnis As Integer Text = Text & endl & "Átempimø intensyvumas Si [MPa]:" & endl & endl For  $j = 0$  To kiek

```
k = j + 1S = (Sai(j) \land 2 + 3# * Tai(j) \land 2) \land 0.5 Uzrasas = "" 
    If (Sui(j) > 0) And (S > Su(i)) Then Uzrasas = " VIRÐYTA STIPRUMO RIBA !!!"
    Text = Text & "Si a'' \& k \& \text{``}] = " & Format(S, "0.000") & Uzrasas & endl
    If Abs(Simax) < Abs(S) Then
       Simax = SSimaxSluoksnis = i + 1 End If 
    S = (Svi(j) \land 2 + 3# * Tvi(j) \land 2) \land 0.5Uzrasas = "If (Sui(j) > 0) And (S > Su(i)) Then Uzrasas = " VIRÐYTA STIPRUMO RIBA !!!"
    Text = Text & "Si_v[" & k & "] = " & Format(S, "0.000") & Uzrasas & endl & endl
    If Abs(Simax) < Abs(S) Then
       Simax = SSimaxSluoksnis = j + 1 End If 
   Next 
   Text = Text & endl & "PASTABA: èai indeksas 'a' reiðkia apatinæ sluoksnio plokðtumà, o indeksas 'v' - 
virðutinæ." & endl & endl 
   ' Maksimaliu reiksmiu isvedimas 
   Text = Text & endl & "Maksimalios átempimø reikðmës" & endl & endl 
  Text = Text & "Smax = " & Format(Smax, "0.000") & " [MPa] - " & CStr(SmaxSluoksnis) & " sluoksnyje."
& endl 
  Text = Text & "Tmax = " & Format(Tmax, "0.000") & " [MPa] - " & CStr(TmaxSluoksnis + 1) & "
sluoksnyje." & endl & " " 
  Text = Text & "Simax = " & Format(Simax, "0.000") & " [MPa] - " & CStr(SimaxSluoksnis) & " sluoksnyje."
& endl & " " 
   ActiveForm.RichTextBox1.Text = Text 
End Sub
```
### **Formos Langas programa**

Public Top1, Top2, Top3, Left1 As Integer Public Sub RedaguotiMedziaga() Dim eileS As Integer, eileM As Integer  $Text4.Text = Trim(Text4.Text)$ If  $Text4.Text = ""Then$ Pranesimas = "Nenurodytas medþiagos pavadinimas."  $& Chr(13) & "Praðome pataisyti."$  kas = MsgBox(Pranesimas, vbOKOnly + vbExclamation, "Praneðimas") Text4.SetFocus Exit Sub End If If Not TestText(Text5, "Tamprumo modulis negali bûti maþesnis arba lygus 0.") Then Exit Sub  $Text7.Text = Trim(Text7.Text)$ If Text7.Text =  $" "$  Then Text7.Text = 0 If Not TestText1(Text7, "Stiprumo riba modulis negali bûti maþesnë uþ 0.") Then Exit Sub eileM = MSHFlexGrid1.RowSel  $MSHFlexGrid1.Col = 1$  For i = 1 To MSHFlexGrid1.Rows - 2 MSHFlexGrid1.Row = i If (MSHFlexGrid1.Text = Text4.Text) And  $(i \leq$  eileM) Then Pranesimas = "Medþiaga tokiu pavadinimu jau egzistuoja." & Chr(13) & "Praðome pataisyti." kas = MsgBox(Pranesimas, vbOKOnly + vbExclamation, "Praneðimas") Text4.SetFocus Exit Sub End If Next i eileS = MSHFlexGrid2.RowSel ' Taisau medziagu sarasa MSHFlexGrid1.Row = eileM  $MSHFlexGrid1$ . $Col = 1$  MSHFlexGrid1.Text = Text4.Text  $MSHFlexGrid1$ . $Col = 2$  MSHFlexGrid1.Text = Text5.Text  $MSHFlexGrid1$ . $Col = 3$  MSHFlexGrid1.Text = Text7.Text MedzNr Str(MSHFlexGrid1.Rows - 1) Medziagos IsrinktiEilute MSHFlexGrid1, MSHFlexGrid1.Rows - 1 IsrinktiEilute MSHFlexGrid2, eileS  $Text4.Text = ""$  $Text5.Text = ""$ Text7. Text  $=$  "" Text4.SetFocus End Sub Public Sub RedaguotiSluoksni() If Not TestText(Text6, "Sluoksnio plotis b negali bûti maþesnis arba lygus 0.") Then Text6.SetFocus Exit Sub End If If Not TestText(Text3, "Sluoksnio aukðtis h negali bûti maþesnis arba lygus 0.") Then Text3.SetFocus Exit Sub End If Dim eile As Integer eile = MSHFlexGrid2.RowSel ' Taisau sluoksniu sarasa MSHFlexGrid2.Row = eile  $MSHFlexGrid2.Col = 1$  MSHFlexGrid2.Text = Text6.Text  $MSHFlexGrid2$ . Col = 2

```
 MSHFlexGrid2.Text = Text3.Text 
     Skerspjuvis Picture2 
    Text6.Text = ""Text3.Text = ""
     IsrinktiEilute MSHFlexGrid2, MSHFlexGrid2.Rows - 1 
     Text6.SetFocus 
End Sub 
Public Sub IsrinktiEilute(kas As MSHFlexGrid, eNr As Integer) 
   kas.Row = eNr 
   kas.RowSel = eNr 
  kas.Col = 0kas.ColSel = kas.Cols - 1End Sub 
Public Sub SluoksniuNumeravimas() 
  MSHFlexGrid2.Col = 0For j = 1 To MSHFlexGrid2.Rows - 2
    MSHFlexGrid2.Row = jMSHFlexGrid2.Text = j Next 
End Sub 
Private Sub Check1_Click()
   Grafiko_Braizymas 
End Sub 
Private Sub Check2_Click() 
   Grafiko_Braizymas 
End Sub 
Private Sub Check3 Click()
   If Check3.Value = Checked Then 
    sp = RGB(196, 0, 0) Else 
     sp = vbButtonText 
   End If 
  Check3.ForeColor = sp Grafiko_Braizymas 
End Sub 
Private Sub Combo1_Click() 
   Dim eile As Integer 
   eile = MSHFlexGrid2.RowSel 
   If eile > MSHFlexGrid2.Rows - 2 Then 
     Combo1.SetFocus 
     Exit Sub 
   End If 
   ' Taisau sluoksniu sarasa 
   MSHFlexGrid2.Row = eile 
  MSHFlexGrid2.Col = 3 MSHFlexGrid2.Text = Combo1.Text 
   'Skerspjuvis Picture2 
   IsrinktiEilute MSHFlexGrid2, eile 
   Combo1.SetFocus 
End Sub 
Private Sub Combo2_Click() 
  If Combo2.ListIndex = 2 Then
    Check3.Enabeled = True Else 
    Check3. End If
```

```
 Grafiko_Braizymas 
End Sub 
Private Sub Command5_Click() 
   ' Trinu nereikalinga sluoksni 
   If MSHFlexGrid2.RowSel <> (MSHFlexGrid2.Rows - 1) Then 
     Dim SNr As Integer: SNr = MSHFlexGrid2.RowSel 
     MSHFlexGrid2.RemoveItem MSHFlexGrid2.RowSel 
    MSHFlexGrid2.Col = 0 SluoksniuNumeravimas 
     MSHFlexGrid2.Row = MSHFlexGrid2.Rows - 1 
     MSHFlexGrid2.Text = "" 
     Skerspjuvis Picture2 
     IsrinktiEilute MSHFlexGrid2, SNr 
   End If 
End Sub 
Private Sub Command6_Click() 
 If Not TestText(Text6, "Sluoksnio plotis b negali bûti maþesnis arba lygus 0.") Then Exit Sub 
 If Not TestText(Text3, "Sluoksnio auðtis h negali bûti maþesnis arba lygus 0.") Then Exit Sub 
  If Combo1.Text = "" Then Pranesimas = "Praðome parinkti sluoksnio medþiagà." 
     kaip = MsgBox(Pranesimas, vbOKOnly + vbExclamation, "Praneðimas") 
     Combo1.SetFocus 
     Exit Sub 
   End If 
   eile = Val(MSHFlexGrid2.Rows) - 1 
   MSHFlexGrid2.Row = eile 
  MSHFlexGrid2.Col = 1 MSHFlexGrid2.Text = Text6.Text 
  MSHFlexGrid2.Col = 2 MSHFlexGrid2.Text = Text3.Text 
   MSHFlexGrid2.Col = 3 
   MSHFlexGrid2.Text = Combo1.Text 
   SluoksnioNr Str(MSHFlexGrid2.Rows) 
  For i = 0 To 3
    MSHFlexGrid2.Col = i
     MSHFlexGrid2.CellAlignment = flexAlignCenterCenter 
   Next 
   MSHFlexGrid2.Rows = MSHFlexGrid2.Rows + 1 
   Skerspjuvis Picture2 
   SluoksniuNumeravimas 
   IsrinktiEilute MSHFlexGrid2, MSHFlexGrid2.Rows - 1 
  Text6.Text = "Text3.Text = "" Text6.SetFocus 
End Sub 
Private Sub Form_Activate() 
   SSTab_Meniu_Mygtukai 
   Select Case SSTab1.Tab 
     Case 0 
        Skerspjuvis Picture2 
     Case 2 
        Grafiko_Braizymas 
   End Select 
End Sub 
Private Sub Form_GotFocus() 
   'fMainForm.YraDuomenys = True 
   Select Case SSTab1.Tab 
     Case 0 
        Skerspjuvis Picture2
```
 Case 2 Grafiko\_Braizymas End Select End Sub Private Sub Form\_Load() 'Form\_Resize RichTextBox1.Visible = False  $SSTab1.TabEnabled(1) = False$  $SSTab1.TabEnabeled(2) = False$  ' Grafikai Combo2.Clear Combo2.AddItem "normalinius átempinus Sigma, MPa" Combo2.AddItem "tangentinius átempimus Tau, MPa" Combo2.AddItem "átempimø intensyvumas Sigma\_i, MPa"  $Combo2.ListIndex = 0$  ' Pradiniai duomenys  $SSTab1.Tab = 0$  $MSHFlexGrid1.Row = 0$  $MSHFlexGrid1.Col = 0$  MSHFlexGrid1.Text = "Nr." MSHFlexGrid1.Col = 1 MSHFlexGrid1.Text = "Medþiagos pavadinimas" MSHFlexGrid1.Col = 2 MSHFlexGrid1.Text = "E, MPa"  $MSHFlexGrid1$ . $Col = 3$  MSHFlexGrid1.Text = "Su, MPa" For  $i = 0$  To 3 MSHFlexGrid1.Col = i MSHFlexGrid1.CellAlignment = flexAlignCenterCenter Next MSHFlexGrid1.Row =  $1'$  Padarome aktyvia 1 eilute  $MSHFlexGrid1.ColWidth(0) = 500$  $MSHFlexGrid1.ColWidth(1) = 4410$  MSHFlexGrid1.ColWidth(2) = 1200 MSHFlexGrid1.ColWidth(3) = 1200 IsrinktiEilute MSHFlexGrid1, MSHFlexGrid1.Rows - 1 Combo1.Clear MSHFlexGrid2.Row =  $0$  $MSHFlexGrid2$ . $Col = 0$  MSHFlexGrid2.Text = "Nr."  $MSHFlexGrid2$ . $Col = 1$  MSHFlexGrid2.Text = "b, mm"  $MSHFlexGrid2$ . Col = 2 MSHFlexGrid2.Text = "h, mm"  $MSHFlexGrid2$ .Col = 3 MSHFlexGrid2.Text = "Medþiaga" For  $i = 0$  To 3  $MSHFlexGrid2$ . $Col = i$  MSHFlexGrid2.CellAlignment = flexAlignCenterCenter Next MSHFlexGrid2.Row = 1 ' Padarome aktyvia 1 eilute  $MSHFlexGrid2.ColWidth(0) = 500$  $MSHFlexGrid2.ColWidth(1) = 1200$  $MSHFlexGrid2.ColWidth(2) = 1200$  $MSHFlexGrid2.ColWidth(3) = 3960$  MSHFlexGrid1.RowHeightMin = MSHFlexGrid1.CellHeight MSHFlexGrid2.RowHeightMin = MSHFlexGrid2.CellHeight IsrinktiEilute MSHFlexGrid2, MSHFlexGrid2.Rows - 1

Top1 = Frame1.Top

```
Top2 = Frame2. Top
  Top3 = Frame3.TopLeft1 = Frame1. Left
   RodytiSkerspjuvi = True 
End Sub 
Public Sub MedzNr(Nr As Integer) 
  Label7. Caption = Nr & " medbiagos pavadinimas: "
  Label8.Caption = Nr & " medpiagos tamprumo modulis E[" & Nr & "] = "
  Label15. Caption = Nr & " medbiagos stiprumo riba Su[" & Nr & "] = "
End Sub 
Public Sub SluoksnioNr(Nr As Integer) 
  Label10.Caption = Nr & " sluoksnio plotis b[" & Nr & "] = "
  Label6.Caption = Nr & " sluoksnio aukðtis h\overrightarrow{h}" & Nr & "\overrightarrow{l} = "
  Label11.Caption = Nr & " sluoksnio medþiaga: "
End Sub 
Private Sub Medziagos() 
   Combo1.Clear 
  MSHFlexGrid1.Col = 1 Dim i As Integer 
   For i = 1 To MSHFlexGrid1.Rows - 2 
      MSHFlexGrid1.Row = i 
      Combo1.AddItem MSHFlexGrid1.Text 
   Next 
  If Combo1.ListIndex = -1 Then Combo1.ListIndex = 0
End Sub 
' Tikrina ar skaicius ne mazesnis ir nelygus 0. 
Private Function TestText(txt As TextBox, Pranes As String) As Boolean 
   Dim YraSkaicius As Boolean, Ilgis As Integer, Geras As String, Skaicius As String 
   txt.Text = GerasSkaicius(txt.Text) 
   YraSkaicius = ArSkaicius(txt.Text) 
  sk = Val(txt.Text)If (sk \le 0) Or (YraSkaicius = False) Then
      Pranesimas = Pranes & Chr(13) & "Praðome pataisyti." 
      kas = MsgBox(Pranesimas, vbOKOnly + vbExclamation, "Praneðimas") 
      txt.SetFocus 
     TestText = False Exit Function 
   End If 
  TestText = TrueEnd Function 
' Tikrina ar skaicius ne mazesnis uz 0. 
Private Function TestText1(txt As TextBox, Pranes As String) As Boolean 
   Dim YraSkaicius As Boolean, Ilgis As Integer, Geras As String, Skaicius As String 
  txt.Text = GerasSkaicius(txt.Text) YraSkaicius = ArSkaicius(txt.Text) 
  sk = Val(txt.Text)If (sk < 0) Or (YraSkaicius = False) Then
     Pranesimas = Pranes & Chr(13) & "Praðome pataisyti."
      kas = MsgBox(Pranesimas, vbOKOnly + vbExclamation, "Praneðimas") 
      txt.SetFocus 
     TestText1 = False Exit Function 
   End If 
  TestText1 = TrueEnd Function
```
Private Sub Command1\_Click()

```
Text4.Text = Trim(Text4.Text)If Text4.Text = "" Then
     Pranesimas = "Nenurodytas medþiagos pavadinimas." & Chr(13) & "Praðome pataisyti." 
     kas = MsgBox(Pranesimas, vbOKOnly + vbExclamation, "Praneðimas") 
     Text4.SetFocus 
     Exit Sub 
   End If 
   If Not TestText(Text5, "Tamprumo modulis negali bûti maþesnis arba lygus 0.") Then Exit Sub 
  Text7.Text = Trim(Text7.Text)If Text7.Text = "" Then Text7.Text = 0 If Not TestText1(Text7, "Stiprumo riba modulis negali bûti maþesnë uþ 0.") Then Exit Sub 
   MSHFlexGrid1.Col = 1 
  For i = 1 To MSHFlexGrid1.Rows - 2
     MSHFlexGrid1.Row = i 
     If MSHFlexGrid1.Text = Text4.Text Then 
       Pranesimas = "Medþiaga tokiu pavadinimu jau egzistuoja." & Chr(13) & "Praðome pataisyti."
        kas = MsgBox(Pranesimas, vbOKOnly + vbExclamation, "Praneðimas") 
        Text4.SetFocus 
        Exit Sub 
     End If 
   Next i 
   eile = Val(MSHFlexGrid1.Rows) - 1 
   MSHFlexGrid1.Row = eile 
  MSHFlexGrid1.Col = 0 MSHFlexGrid1.Text = eile 
  MSHFlexGrid1.Col = 1 MSHFlexGrid1.Text = Text4.Text 
  MSHFlexGrid1.Col = 2 MSHFlexGrid1.Text = Text5.Text 
  MSHFlexGrid1.Col = 3 MSHFlexGrid1.Text = Text7.Text 
   MedzNr Str(MSHFlexGrid1.Rows) 
  For i = 0 To 3
     MSHFlexGrid1.Col = i 
     MSHFlexGrid1.CellAlignment = flexAlignCenterCenter 
   Next 
   MSHFlexGrid1.Rows = MSHFlexGrid1.Rows + 1 
   Medziagos 
   IsrinktiEilute MSHFlexGrid1, MSHFlexGrid1.Rows - 1 
  Text4.Text = ""Text5.Text = ""Text7. Text = ""
   Text4.SetFocus 
End Sub 
Private Sub Command2_Click() 
   ' Tikrinu ar medziaga nera naudojama 
   Dim i As Integer 
   Dim NaudojamaMedz As Boolean 
   NaudojamaMedz = False 
  MSHFlexGrid2.Col = 3MSHFlexGrid1.Col = 1 MSHFlexGrid1.Row = MSHFlexGrid1.RowSel 
   mp = MSHFlexGrid1.Text 
   For i = 1 To MSHFlexGrid2.Rows - 2 
     MSHFlexGrid2.Row = i 
     If MSHFlexGrid2.Text = mp Then 
        NaudojamaMedz = True 
        Exit For 
     End If 
   Next 
   If NaudojamaMedz Then
```

```
X = MsgBox("Medbiaga " & MSHFlexGrid1.Text & "yra naudojama", vbOKOnly + vbExclamation,"Praneðimas") 
     Exit Sub 
   End If 
   ' Trinus nereikalinga medziaga 
   Dim MNr As Integer: MNr = MSHFlexGrid1.RowSel 
  If MSHFlexGrid1.RowSel \leq (MSHFlexGrid1.Rows - 1) Then
     MSHFlexGrid1.RemoveItem MSHFlexGrid1.RowSel 
   End If 
  MSHFlexGrid1.Col = 0kiek = MSHFlexGrid1. Rows - 2
  For i = 1 To kiek
     MSHFlexGrid1.Row = i 
     MSHFlexGrid1.Text = i 
   Next 
   Medziagos 
   IsrinktiEilute MSHFlexGrid1, MNr 
End Sub 
Public Sub TextGotFocus(ByVal txt As TextBox, Optional kaip As Integer = 0)
  If kaip \leq 0 Then
    txt.SelStart = 0txt.SellLength = Len(txt.Text) End If 
   Dim t 
   For Each t In Me.Controls 
    If TypeOf t Is TextBox Then t.Tag = 0 Next t 
  txt.Taq = 1End Sub 
Private Sub Form_Resize() 
   On Error Resume Next 
   ' Skaiciavimo rezultatai 
  RichardBox1 Left = 60
  RichardBox1.Top = 360 RichTextBox1.Width = Me.ScaleWidth - 2 * RichTextBox1.Left 
   RichTextBox1.Height = Me.ScaleHeight - RichTextBox1.Top - RichTextBox1.Left 
   ' Grafikai 
  Picture3.Left = 100Picture3.Top = Check3.Top + Check3.Height + 100 Picture3.Width = Me.ScaleWidth - 2 * 100 
   Picture3.Height = Me.ScaleHeight - Picture3.Top - 100 
   ' Pradiniai duomenys 
   SSTab1.Width = Me.ScaleWidth 
   SSTab1.Height = Me.ScaleHeight 
   Picture1.Width = Me.ScaleWidth 
   Picture1.Height = Me.ScaleHeight - Picture1.Top 
   VScroll1.Height = Picture1.ScaleHeight - HScroll1.Height 
   VScroll1.Left = Picture1.ScaleWidth - VScroll1.Width 
   vkiek = Frame3.Top + Frame3.Height + HScroll1.Height - Picture1.ScaleHeight 
  VScroll1.Max = v\ddot{k} + Frame3.Left
  If vkiek \leq 0 Then
     VScroll1.Enabled = False 
   Else 
     VScroll1.Enabled = True 
   End If 
   HScroll1.Width = Picture1.ScaleWidth - VScroll1.Width 
   HScroll1.Top = Picture1.ScaleHeight - HScroll1.Height 
   hkiek = Frame1.Left + Frame1.Width + VScroll1.Width - Picture1.ScaleWidth 
  HScroll1.Max = hkiek + Frame3.Left
  If hkiek \leq 0 Then
     HScroll1.Enabled = False
```
 Else HScroll1.Enabled = True End If Select Case SSTab1.Tab Case 0 Skerspjuvis Picture2 Case 2 Grafiko\_Braizymas End Select End Sub Private Sub HerizScrolling() Frame1.Left = Left1 - HScroll1.Value Frame2.Left = Frame1.Left Frame3.Left = Frame1.Left Skerspjuvis Picture2 End Sub Private Sub Form\_Unload(Cancel As Integer) Module1.ByluSk = Module1.ByluSk - 1 Module1.Meniu\_Mygtukai Module1.ByluSk End Sub Private Sub HScroll1\_Change() HerizScrolling End Sub Private Sub HScroll1\_Scroll() HerizScrolling End Sub Private Sub MSHFlexGrid1\_Click() MSHFlexGrid1.Row = MSHFlexGrid1.RowSel MSHFlexGrid1.Col = 1 Text4.Text = MSHFlexGrid1.Text MSHFlexGrid1.Col = 2 Text5.Text = MSHFlexGrid1.Text  $MSHFlexGrid1$ .Col = 3 Text7.Text = MSHFlexGrid1.Text MedzNr MSHFlexGrid1.Row IsrinktiEilute MSHFlexGrid1, MSHFlexGrid1.RowSel End Sub Private Sub MSHFlexGrid1\_KeyDown(KeyCode As Integer, Shift As Integer) If KeyCode =  $v$ bKeyDelete And Shift = 0 Then Command2\_Click End If End Sub Private Sub MSHFlexGrid2\_Click() MSHFlexGrid2.Row = MSHFlexGrid2.RowSel  $MSHFlexGrid2.Col = 1$  Text6.Text = MSHFlexGrid2.Text  $MSHFlexGrid2$ .Col = 2 Text3.Text = MSHFlexGrid2.Text  $MSHFlexGrid2$ .Col = 3 Dim i As Integer If MSHFlexGrid2.Row <> MSHFlexGrid2.Rows - 1 Then For  $i = 0$  To Combo1. ListCount If  $Combo1.List(i) = MSHFlexGrid2.Text Then$  $Combol.ListIndex = i$  Exit For End If

 Next End If SluoksnioNr MSHFlexGrid2.Row IsrinktiEilute MSHFlexGrid2, MSHFlexGrid2.RowSel End Sub Private Sub MSHFlexGrid2\_KeyDown(KeyCode As Integer, Shift As Integer) If  $KeyCode = vbKeyDelete And Shift = 0$  Then Command5\_Click End If End Sub Public Sub SSTab\_Meniu\_Mygtukai() Select Case SSTab1.Tab Case 0 fMainForm.mnuBylos\_Saugoti = True fMainForm.mnuBylos\_Saugoti\_Vardu.Enabled = True fMainForm.mnuBylos\_Spausdinti.Enabled = False fMainForm.mnuRedaguoti\_Iskirpti = True fMainForm.mnuRedaguoti\_Istatyti = True fMainForm.mnuDarbas.Enabled = True fMainForm.tbToolBar.Buttons.Item(3).Enabled = True ' Saugoti fMainForm.tbToolBar.Buttons.Item(8).Enabled = True ' Iskirpti fMainForm.tbToolBar.Buttons.Item(10).Enabled = True ' Istatyti fMainForm.tbToolBar.Buttons.Item(6).Enabled = False ' Spausdinti fMainForm.tbToolBar.Buttons.Item(12).Enabled = True ' Skaiciuoti Case 1 fMainForm.mnuBylos\_Saugoti = True fMainForm.mnuBylos\_Saugoti\_Vardu.Enabled = True fMainForm.mnuBylos\_Spausdinti.Enabled = True fMainForm.mnuRedaguoti\_Iskirpti = False fMainForm.mnuRedaguoti\_Istatyti = False  $fMainForm.mnu Darbas. Enabeled = False$  fMainForm.tbToolBar.Buttons.Item(3).Enabled = True ' Saugoti fMainForm.tbToolBar.Buttons.Item(8).Enabled = False ' Iskirpti fMainForm.tbToolBar.Buttons.Item(10).Enabled = False ' Istatyti fMainForm.tbToolBar.Buttons.Item(6).Enabled = True ' Spausdinti fMainForm.tbToolBar.Buttons.Item(12).Enabled = False ' Skaiciuoti Case 2 fMainForm.mnuBylos\_Saugoti = False fMainForm.mnuBylos\_Saugoti\_Vardu.Enabled = False fMainForm.mnuBylos\_Spausdinti.Enabled = True fMainForm.mnuRedaguoti\_Iskirpti = False fMainForm.mnuRedaguoti\_Istatyti = False fMainForm.mnuDarbas.Enabled = False fMainForm.tbToolBar.Buttons.Item(3).Enabled = False ' Saugoti fMainForm.tbToolBar.Buttons.Item(8).Enabled = False ' Iskirpti fMainForm.tbToolBar.Buttons.Item(10).Enabled = False ' Istatyti fMainForm.tbToolBar.Buttons.Item(6).Enabled = True ' Spausdinti fMainForm.tbToolBar.Buttons.Item(12).Enabled = False ' Skaiciuoti End Select End Sub Private Sub SSTab1\_Click(PreviousTab As Integer) SSTab\_Meniu\_Mygtukai Select Case SSTab1.Tab Case 0  $RichardBox1.Visible = False$  Picture3.Visible = False Skerspjuvis Picture2 Case 1 RichTextBox1.Visible = True Picture3.Visible = False

 Case 2  $RichardBox1.Visible = False$  Picture3.Visible = True Grafiko\_Braizymas End Select End Sub Private Sub Text1\_GotFocus() TextGotFocus Text1 End Sub Private Sub Text2\_GotFocus() TextGotFocus Text2 End Sub Private Sub Text3\_GotFocus() TextGotFocus Text3 End Sub Private Sub Text3\_KeyPress(KeyAscii As Integer) If KeyAscii =  $13$  Then If MSHFlexGrid2.RowSel > MSHFlexGrid2.Rows - 2 Then Command6\_Click Else RedaguotiSluoksni End If End If End Sub Private Sub Text4\_GotFocus() TextGotFocus Text4 End Sub Private Sub Text4\_KeyPress(KeyAscii As Integer) If KeyAscii =  $1\overline{3}$  Then If MSHFlexGrid1.RowSel > MSHFlexGrid1.Rows - 2 Then Command1\_Click Else RedaguotiMedziaga End If End If End Sub Private Sub Text5\_GotFocus() TextGotFocus Text5 End Sub Private Sub VerticalScrolling() Frame1.Top = Top1 - VScroll1.Value Frame2.Top = Top2 - VScroll1.Value Frame3.Top = Top3 - VScroll1.Value Skerspjuvis Picture2 End Sub Private Sub Text5\_KeyPress(KeyAscii As Integer) If KeyAscii =  $1\overline{3}$  Then If MSHFlexGrid1.RowSel > MSHFlexGrid1.Rows - 2 Then Command1\_Click Else RedaguotiMedziaga End If End If End Sub

```
Private Sub Text6_GotFocus() 
   TextGotFocus Text6 
End Sub 
Private Sub Text6_KeyPress(KeyAscii As Integer) 
  If KeyAscii = 13 Then
     If MSHFlexGrid2.RowSel > MSHFlexGrid2.Rows - 2 Then 
        Command6_Click 
     Else 
        RedaguotiSluoksni 
     End If 
   End If 
End Sub 
Private Sub Text7_KeyPress(KeyAscii As Integer) 
  If KeyAscii = 13 Then
     If MSHFlexGrid1.RowSel > MSHFlexGrid1.Rows - 2 Then 
        Command1_Click 
     Else 
        RedaguotiMedziaga 
     End If 
   End If 
End Sub 
Private Sub SukeistiVietomis(Nr1 As Integer, Nr2 As Integer) 
   If Nr1 > 0 And Nr1 < MSHFlexGrid2.Rows - 1 And Nr2 > 0 And Nr2 < MSHFlexGrid2.Rows - 1 Then 
     MSHFlexGrid2.Row = Nr1 
    MSHFlexGrid2.Col = 1: bb1 = MSHFlexGrid2.TextMSHFlexGrid2.Col = 2: hh1 = MSHFlexGrid2.Text MSHFlexGrid2.Col = 3: mm1 = MSHFlexGrid2.Text 
     MSHFlexGrid2.Row = Nr2 
     MSHFlexGrid2.Col = 1: bb2 = MSHFlexGrid2.Text 
     MSHFlexGrid2.Col = 2: hh2 = MSHFlexGrid2.Text 
    MSHFlexGrid2.Col = 3: mm2 = MSHFlexGrid2.Text MSHFlexGrid2.Row = Nr1 
    MSHFlexGrid2.Col = 1: MSHFlexGrid2.Text = bb2MSHFlexGrid2.Col = 2: MSHFlexGrid2.Text = hh2MSHFlexGrid2.Col = 3: MSHFlexGrid2.Text = mm2 MSHFlexGrid2.Row = Nr2 
    MSHFlexGrid2.Col = 1: MSHFlexGrid2.Text = bb1 MSHFlexGrid2.Col = 2: MSHFlexGrid2.Text = hh1 
    MSHFlexGrid2.Col = 3: MSHFlexGrid2.Text = mm1 IsrinktiEilute MSHFlexGrid2, Nr2 
   End If 
End Sub 
Private Sub UpDown1_DownClick() 
   SukeistiVietomis MSHFlexGrid2.RowSel, MSHFlexGrid2.RowSel + 1 
   Skerspjuvis Picture2 
End Sub 
Private Sub UpDown1_UpClick() 
   SukeistiVietomis MSHFlexGrid2.RowSel, MSHFlexGrid2.RowSel - 1 
   Skerspjuvis Picture2 
End Sub 
Private Sub VScroll1_Scroll()
   VerticalScrolling 
End Sub 
Private Sub VScroll1_Change()
   VerticalScrolling
```
End Sub

```
Private Sub Pranesimas_Text(kas As TextBox, txt As String) 
  xxx = MsgBox(xtx \& Chr(13) \& Chr(10) \& "Praõome pataisyti.", vbOKOnly + vbExclamation, "Praneðimas")
   kas.SetFocus 
  kas.SelStart = 0kas.SelLength = Len(kas.Text)End Sub 
Public Sub Grafiko_Braizymas() 
   If fMainForm.YraDuomenys <> True Then Exit Sub 
   Dim TaskuSkSluoksnyje As Integer: TaskuSkSluoksnyje = 50 
   Dim Y1, kH, Daugiklis, Mastelis, sMastelis, Plotis, bmax, hmax, Tikslumas As Double 
   Tikslumas = 0.0000000001 
   Dim Kraskai As Integer 
   Dim Sigma, h As Variant 
  Krastai = 75 ' Istrinu buvusi vaizda 
   Picture3.Cls 
   ' Perskaiciuoju pagrindinius parametrus 
   fMainForm.Pagrindiniai_Parametrai 
   ' Nustatau maksimalu skerspjuvio ploti ir auksti 
  If MSHFlexGrid2.Rows \leq 3 Then Exit Sub
  hmax = 0bmax = 0For j = 1 To MSHFlexGrid2.Rows - 1
     MSHFlexGrid2.Row = j 
    MSHFlexGrid2.Col = 1bh = Val(MSHFlexGrid2,Text)If bmax \leq bh Then bmax = bh
    MSHFlexGrid2. Col = 2
     bh = Val(MSHFlexGrid2.Text) 
    hmax = hmax + bh Next 
   ' Apskaiciuoju itempimu reiksmes sluoksniuose 
   Dim dyy, dyy1 As Double 
   Select Case Combo2.ListIndex 
     Case 0 ' Normaliniai itempimai 
       If fMainForm.M = 0 Then
         kie = 0
         Smax = 1Label19.Visible = True Label19.Caption = "Normaliniø átempimø nëra" 
        Else 
         kiek = 2 * (fMainForm.kiek + 2) ReDim Sigma(kiek) 
          ReDim h(kiek) 
         Smax = 0Smin = 0Sigma(0) = 0#h(0) = 0i = 1For j = 0 To fMainForm.kiek
           dy1 = 0#For zz = 0 To j - 1dy1 = dy1 + fMainForm.hi(zz) Next 
           Y1 = dy1 - fMainForm.yn
           Sigma(i) = fMainForm.M * fMainForm.Ei(i) * Y1 / fMainForm.Dh(i) = h(i - 1)If Smax < Sigma(i) Then Smax = Sigma(i)
           If Smin > Sigma(i) Then Smin = Sigma(i)
```

```
i = i + 1
```

```
Y2 = Y1 + fMainForm.hi(i)Signa(i) = fMainForm.M * fMainForm.Ei(i) * Y2 / fMainForm.Dh(i) = h(i - 1) + fMainForm.hi(i)If Smax < Sigma(i) Then Smax = Sigma(i)
       If Smin > Sigma(i) Then Smin = Sigma(i)i = i + 1 Next 
    Signa(i) = 0h(i) = hmaxLabel 19. V isible = False End If 
 Case 1 ' Tangentiniai itempimai 
  If fMainForm.F = 0 Then
    kie = 0
    Smax = 1 Label19.Visible = True 
     Label19.Caption = "Tangentiniø átempimø nëra" 
   Else 
     kiek = TaskuSkSluoksnyje * (fMainForm.kiek + 1) + 2 
     ReDim Sigma(kiek) 
     ReDim h(kiek) 
    Sigma(0) = 0h(0) = 0Smax = 0Smin = 0Cx = 0 ' Ploto statinis momentas
    Hsum = 0 ' Suminis aukstis
    yy = 0 'y koordinate
    i = 1For j = 0 To fMainForm.kiek
       If (Hsum \leq fMainForm.yn) And ((Hsum + fMainForm.hi(j)) \geq fMainForm.yn) Then
         sk1 = \text{CInt}(\text{TaskuSkSluoksnyje} * (\text{fMainForm}.\text{yn - Hsum}) / \text{fMainForm}.\text{hi}(j)) + 1 sk2 = TaskuSkSluoksnyje - sk1 - 1 
         dyy = (fMainForm.yn - Hsum) / sk1dyyl = Abs(fMainForm.hi(j) - fMainForm.yn + Hsum) / sk2 Else 
          dyy = fMainForm.hi(j) / (TaskuSkSluoksnyje - 1) 
         dvv1 = -1 End If 
       hh = 0 For zz = 0 To (TaskuSkSluoksnyje - 1) 
         Cx1 = Cx + fMainForm.Ei(j) * (fMainForm bi(j) * hh) * (Hsum + hh / 2 - fMainForm yn)Signa(i) = fMainForm.F * Abs(Cx1) / fMainForm.D / fMainForm bi(i)h(i) = vyIf Smax < Sigma(i) Then Smax = Sigma(i)
         If Smin > Sigma(i) Then Smin = Sigma(i)i = i + 1If (zz > sk1 - 1) And (dyy1 \le -1) Then dyy = dyy1
         If zz < (TaskuSkSluoksnyje - 1) Then yy = yy + dyyhh = hh + dvv Next zz 
       Cx = Cx + fMainForm.Ei(j) * fMainForm.Ai(j) * fMainForm.ymi(j)Hsum = Hsum + fMainForm.hi(j) Next j 
    Signa(i) = 0h(i) = hmaxLabel19.Visible = False End If 
 Case 2 ' Itempimu intensyvumas 
   kiek = TaskuSkSluoksnyje * (fMainForm.kiek + 1) + 2 
   ReDim Sigma(kiek) 
   ReDim h(kiek) 
  Sigma(0) = 0
```
 $h(0) = 0$  $Smax = 0$  $Smin = 0$  $Cx = 0$  ' Ploto statinis momentas  $Hsum = 0$  ' Suminis aukstis  $yy = 0$  'y koordinate  $i = 1$ For  $j = 0$  To fMainForm.kiek If (Hsum < fMainForm.yn) And ((Hsum + fMainForm.hi(j)) > fMainForm.yn) Then  $sk1 = CInt(TaskuSkSluoksnyje * (fMainForm.yn - Hsum) / fMainForm.hi(i)) + 1$  sk2 = TaskuSkSluoksnyje - sk1 - 1  $dyy = (fMainForm.yn - Hsum) / sk1$  $dyyl = Abs(fMainForm.hi(j) - fMainForm.yn + Hsum) / sk2$  Else dyy = fMainForm.hi(j) / (TaskuSkSluoksnyje - 1)  $d$ <sub>v</sub> $l = -1$  End If  $hh = 0$  For zz = 0 To (TaskuSkSluoksnyje - 1)  $Cx1 = Cx + fMainForm.Ei(j) * (fMainForm bi(j) * hh) * (Hsum + hh / 2 - fMainForm yn)$ Tau = fMainForm.F  $*$  Abs(Cx1) / fMainForm.D / fMainForm.bi(j) Sigma1 = fMainForm.M  $*$  fMainForm.Ei(j)  $*(yy - fMainForm.yn) / fMainForm.D$ Sigma(i) = (Sigma1  $\land$  2 + 3  $*$  Tau  $\land$  2)  $\land$  0.5  $h(i) = yy$ If  $Smax <$  Sigma(i) Then  $Smax =$  Sigma(i) If  $Smin > Sigma(i)$  Then  $Smin = Sigma(i)$  $i = i + 1$ If  $(zz > sk1 - 1)$  And  $(dvy1 \le -1)$  Then  $dvy = dvy1$ If  $zz <$  (TaskuSkSluoksnyje - 1) Then  $yy = yy + dyy$  $hh = hh + dyy$  Next zz  $Cx = Cx + fMainForm.Ei(i) * fMainForm.Ai(i) * fMainForm.ymi(i)$  $Hsum = Hsum + fMainForm.hi(j)$  If Check3.Value = Checked Then If  $Smax < fMainForm.Sui(i)$  Then  $Smax = fMainForm.Sui(i)$  End If Next j  $Sigma(i) = 0$  $h(i) = hmax$ Label19. Visible  $=$  False End Select ' Jei reikia apskaiciuoju isvedamo teksto ploti Dim TekstoPlotis, TekstoAukstis, X00 As Double If Check2.Value  $= 1$  Then txt1 = Picture3.TextWidth(Format(Smax, "0.000")  $\&$  "MPa") txt2 = Picture3.TextWidth(Format(Smin, "0.000") & " MPa") If txt1 > txt2 Then TekstoPlotis = txt1 + 2 \* Krastai Else TekstoPlotis = txt2 + 2 \* Krastai TekstoAukstis = Picture3.TextHeight(Format(Smax, "0.000") & " MPa") / 2 Else  $TekstoPlotis = 0$  End If ' Braizau profili Picture3.DrawWidth = 2 Picture3.DrawStyle = vbSolid Picture3.ForeColor =  $RGB(0, 0, 0)$  If Check1.Value = 1 Then Plotis = Picture3.ScaleWidth / 2 X00 = Plotis - TekstoPlotis Picture3.FillStyle =  $0$  $Mx = (X00 - 2 * Krastai) / bmax$  My = (Picture3.ScaleHeight - 2 \* Krastai) / hmax If  $Mx \leq My$  Then Mastelis = Mx Else Mastelis = My  $yy = (Picture3.ScaleHeight + hmax * Masteris) / 2$ 

```
dx = X00 / 2 Picture3.FillStyle = vbUpwardDiagonal 
     Picture3.DrawWidth = 2 
    Picture3.ForeColor = RGB(0, 0, 0)For j = 0 To fMainForm.kiek
       db = Mastelis * fMainFormibi(i) / 2hh = Mastelis * fMainForm.hi(j)
       Picture3.Line (dxx - db, yy)-(dxx + db, yy - hh), B If Picture3.FillStyle = vbUpwardDiagonal Then 
          Picture3.FillStyle = vbDownwardDiagonal 
        Else 
          Picture3.FillStyle = vbUpwardDiagonal 
        End If 
       yy = yy - hh Next 
   Else 
     Plotis = Picture3.ScaleWidth - TekstoPlotis 
    X00 = 0Mastelis = (Picture3.ScaleHeight - 2 * Krastai) / hmax
   End If 
  Y00 = (Picture3.ScaleHeight + hmax * Masteris) / 2 ' Braizau sluoksniu linijas ir surasau maksimalias itempimu reiksmes sluoksniuose 
   Dim SSmax, X01, X02, X03 As Double 
  Hsum = 0If (Check2.Value = 1) And (kiek > 0) Then
    Picture3.DrawWidth = 1 Picture3.DrawStyle = vbDot 
    SSmax = 0ha = h(1)hs = 0X01 = X00 +Plotis + Krastai
    X02 = X00 / 2 X03 = Picture3.ScaleWidth - Krastai 
     Picture3.Line (X02, Y00)-(X03, Y00) 
    For i = 1 To kiek - 1
       If Abs(SSmax) < Abs(Sigma(i)) Then SSmax = Sigma(i)If \text{Abs}(h(i) - h(i + 1)) \leq T ikslumas Then
         ha = h(i) Picture3.Line (X02, Y00 - Mastelis * ha)-(X03, Y00 - Mastelis * ha) 
         Picture3. CurrentX = X01Picture3.CurrentY = Y00 - Mastelis *(ha - (ha - hs) / 2) - TekstoAukstis
          Picture3.Print Format(SSmax, "0.000 MPa") 
         hs = haSSmax = 0 End If 
     Next i 
     Picture3.DrawStyle = vbSolid 
   End If 
  If kiek > 0 Then
     ' Apskaiciuoju itempimu masteli 
    sMastelis = Abs((Plotis - 2 * Krastai) / (Smax - Smin))X00 = X00 + Krastai - sMastelis * Smin ' Braizau itempimu epiura 
    Picture3.DrawWidth = 2Picture3.ForeColor = RGB(0, 0, 128)For i = 0 To kiek - 2
       Picture3.Line (X00 + sMastelis * Sigma(i), Y00 - Mastelis * h(i)) - (X00 + sMastelis * Sigma(i + 1), Y00- Mastelis * h(i + 1) Next 
    Picture3.DrawWidth = 1Picture3.ForeColor = RGB(0, 0, 0)Picture3.Line (X00, Y00)-(X00, Y00 - Mastelis * hmax)
     ' Jei reikia braizau stiprumo ribas sluoksniuose
```

```
If (Check3.Value = Checked) And (Combo2.ListIndex = 2) Then
        Picture3.DrawWidth = 1 
        Picture3.DrawStyle = vbSolid 
       Picture3.ForeColor = RGB(196, 0, 0)Hsum = 0For i = 0 To fMainForm.kiek
         If fMainForm.Sui(i) > 0 Then
            Picture3.Line (X00 + sMastelis * fMainForm.Sui(i), Y00 - Mastelis * Hsum)-(X00 + sMastelis * 
fMainForm.Sui(i), Y00 - Mastelis * (Hsum + fMainForm.hi(i))) 
          End If 
         Hsum = Hsum + fMainForm.hi(i) Next 
     End If 
   End If 
End Sub 
Public Sub Skerspjuvis(pb As PictureBox, Optional Krastai = 10) 
   Dim eile As Integer 
   eile = MSHFlexGrid2.RowSel 
  If Krastai \leq 5 Then Krastai = 5
  pb.FillStyle = 0
   pb.Cls 
   pb.DrawWidth = 2 
   If MSHFlexGrid2.Rows < 3 Then Exit Sub 
  hmax = 0bmax = 0For j = 1 To MSHFlexGrid2.Rows - 1
    MSHFlexGrid2.Row = iMSHFlexGrid2.Col = 1 bh = Val(MSHFlexGrid2.Text) 
    If bmax \leq bh Then bmax = bh
    MSHFlexGrid2. Col = 2
     bh = Val(MSHFlexGrid2.Text) 
    hmax = hmax + bh Next 
  Mx = (pb.ScaleWidth - 2 * Krastai) / bmaxMy = (pb.ScaleHeight - 2 * Krastai) / hmaxIf Mx \leq My Then Mastelis = Mx Else Mastelis = My
   yy = pb.ScaleHeight - Krastai 
  dx = pb. ScaleWidth / 2
   pb.FillStyle = vbUpwardDiagonal 
   Picture3.DrawWidth = 2 
  Picture3.ForeColor = RGB(0, 0, 0)For j = 1 To MSHFlexGrid2.Rows - 1
     MSHFlexGrid2.Row = j 
    MSHFlexGrid2.Col = 1db = Mastelis * Val(MSHFlexGrid2.Text) / 2MSHFlexGrid2. Col = 2
     hh = Mastelis * Val(MSHFlexGrid2.Text) 
    pb.Line (dxx - db, yy)-(dxx + db, yy - hh), B
    If pb.FillStyle = vbUpwardDiagonal Then pb.FillStyle = vbDownwardDiagonal Else pb.FillStyle =
vbUpwardDiagonal 
    yy = yy - hh Next 
   IsrinktiEilute MSHFlexGrid2, eile 
End Sub 
Public Sub Kopijuoti() 
   Dim t 
   Select Case SSTab1.Tab 
     Case 0 
       For Each t In Controls 
          If TypeOf t Is TextBox Then
```

```
 If t.Tag = 1 Then Clipboard.SetText t.SelText 
           End If 
        Next t 
      Case 1 
        Clipboard.Clear 
        If RichTextBox1.SelLength \leq 0 Then
           Clipboard.SetText RichTextBox1.SelText 
         Else 
           Clipboard.SetText RichTextBox1.Text 
         End If 
      Case 2 
        Clipboard.Clear 
        Clipboard.SetData Picture3.Image 
   End Select 
End Sub 
Public Function strdel(ByVal eile As String, ByVal nuo As Integer, ByVal kiek As Integer) 
  strdel = Mid(eile, 1, nuo) & Mid(eile, nuo + kiek + 1)
End Function 
Public Function insertstr(ByVal I_ka As String, ByVal kur As Integer, ByVal ka As String) 
  If kur > Len(I_ka) Then
     insertstr = \overline{I} ka
   Else 
     kaire = Left(I ka, kur)
     desine = Right(I \text{ ka}, Len(I \text{ ka}) - kur)insertstr = kaire & ka & desine
   End If 
End Function 
Public Sub Istatyti() 
   Dim t 
  If SSTab1.Tab = 0 Then
      For Each t In Controls 
         If TypeOf t Is TextBox Then 
          If t. Tag = 1 Then
             kur = t.SelStartt. Text = strdel(t. Text, kur, Len(t.Sel Text)) t.Text = insertstr(t.Text, kur, Clipboard.GetText) 
             t.SelStart = kur + Len(Clipboard.GetText) End If 
        End If 
      Next t 
   End If 
End Sub 
Public Sub Iskirpti() 
   Dim t 
  If SSTab1.Tab = 0 Then
      For Each t In Controls 
         If TypeOf t Is TextBox Then 
          If t. Tag = 1 Then
              Clipboard.SetText t.SelText 
             kur = t.SelStartt. Text = strdel(t. Text, kur, Len(t.SelText))t.SelStart = kur End If 
        End If 
      Next t 
   End If 
End Sub
```
#### **Formos Apie programa**

Const KEY\_ALL\_ACCESS =  $&H2003F$ 

Const HKEY\_LOCAL\_MACHINE = &H80000002 Const ERROR  $SUCCESS = 0$ Const REG  $SZ = 1$  ' Unicode nul terminated string Const REG  $DWORD = 4$  ' 32-bit number

Const gREGKEYSYSINFOLOC = "SOFTWARE\Microsoft\Shared Tools Location" Const gREGVALSYSINFOLOC = "MSINFO" Const gREGKEYSYSINFO = "SOFTWARE\Microsoft\Shared Tools\MSINFO" Const gREGVALSYSINFO = "PATH"

Private Declare Function RegOpenKeyEx Lib "advapi32" Alias "RegOpenKeyExA" (ByVal hKey As Long, ByVal lpSubKey As String, ByVal ulOptions As Long, ByVal samDesired As Long, ByRef phkResult As Long) As Long

Private Declare Function RegQueryValueEx Lib "advapi32" Alias "RegQueryValueExA" (ByVal hKey As Long, ByVal lpValueName As String, ByVal lpReserved As Long, ByRef lpType As Long, ByVal lpData As String, ByRef lpcbData As Long) As Long

Private Declare Function RegCloseKey Lib "advapi32" (ByVal hKey As Long) As Long

Private Sub cmdSysInfo\_Click() Call StartSysInfo End Sub

Private Sub cmdOK\_Click() Unload Me End Sub

Public Sub StartSysInfo() On Error GoTo SysInfoErr

> Dim rc As Long Dim SysInfoPath As String

```
 If GetKeyValue(HKEY_LOCAL_MACHINE, gREGKEYSYSINFO, gREGVALSYSINFO, SysInfoPath) 
Then 
     ElseIf GetKeyValue(HKEY_LOCAL_MACHINE, gREGKEYSYSINFOLOC, gREGVALSYSINFOLOC, 
SysInfoPath) Then 
        If (Dir(SysInfoPath & "\MSINFO32.EXE") \leq "") Then
             SysInfoPath = SysInfoPath & "\MSINFO32.EXE" 
         Else 
             GoTo SysInfoErr 
         End If 
     Else 
         GoTo SysInfoErr 
     End If 
     Call Shell(SysInfoPath, vbNormalFocus) 
     Exit Sub 
SysInfoErr: 
     MsgBox "System Information Is Unavailable At This Time", vbOKOnly 
End Sub 
Public Function GetKeyValue(KeyRoot As Long, KeyName As String, SubKeyRef As String, ByRef KeyVal 
As String) As Boolean 
    Dim i As Long ' Loop Counter
    Dim rc As Long ' Return Code
```

```
Dim hKey As Long ' Handle To An Open Registry Key
    Dim hDepth As Long ' 
   Dim KeyValType As Long ' Data Type Of A Registry Key
   Dim tmpVal As String ' Tempory Storage For A Registry Key Value
   Dim KeyValSize As Long 'Size Of Registry Key Variable
    rc = RegOpenKeyEx(KeyRoot, KeyName, 0, KEY_ALL_ACCESS, hKey) ' Open Registry Key 
   If (rc \leq ERROR SUCCESS) Then GoTo GetKeyError ' Handle Error...
    tmpVal = String$(1024, 0) ' Allocate Variable Space 
    KeyValSize = 1024 ' Mark Variable Size 
    rc = RegQueryValueEx(hKey, SubKeyRef, 0, KeyValType, tmpVal, KeyValSize) ' Get/Create Key Value 
   If (rc \leq ERROR_SUCCESS) Then GoTo GetKeyError ' Handle Errors
    tmpVal = VBA.Left(tmpVal, InStr(tmpVal, VBA.Chr(0)) - 1) 
   Select Case KeyValType ' Search Data Types...
   Case REG_SZ ' String Registry Key Data Type
   KeyVal = tmpVal <br>
Case REG DWORD ' Copy String Value<br>
' Double Word Reg
                                         ' Double Word Registry Key Data Type
       For i = Len(tmpVal) To 1 Step -1 ' Convert Each Bit
           KeyVal = KeyVal + Hex(Asc(Mid(tmpVal, i, 1))) 'Build Value Char. By Char.
        Next 
       KeyVal = Format\$("\&h" + KeyVal) ' Convert Double Word To String
    End Select 
   GetKeyValue = True ' Return Success
    rc = RegCloseKey(hKey) ' Close Registry Key 
    Exit Function ' Exit 
GetKeyError: ' Cleanup After An Error Has Occured...<br>KevVal = "" ' Set Return
                                   ' Set Return Val To Empty String
   GetKeyValue = False ' Return Failure
    rc = RegCloseKey(hKey) ' Close Registry Key 
End Function
```